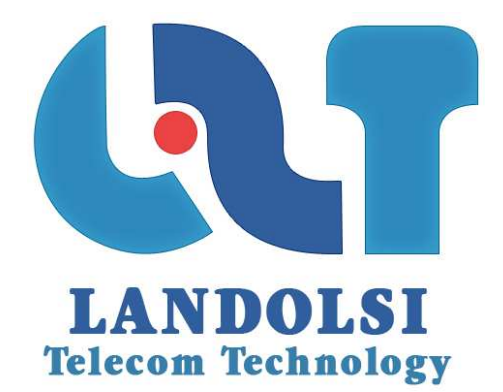

# L2T TRICKPAY

## GUIDE FOR USE

## CUSTOMER AREA

#### **WARNING**

- If the document has a superior to those previously issued index, it cancels and replaces them.
	- As a result, the recipient must OF ITS RECEIPT:
		- 1. **Destory** previous versions in your possession, for subscripts
		- 2. **Replace** documents destroyed by this document
	- 3. **Apply** this rule (destruction / replacement) to all documents copied under its responsibility
	- 4. **Make sure**, if mandatory conservation than previous versions cannot be used.

#### **ETAT DES VERSIONS SUCCESSIVES**

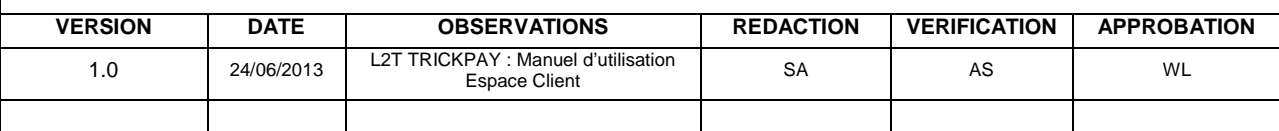

## **SUMMARY**

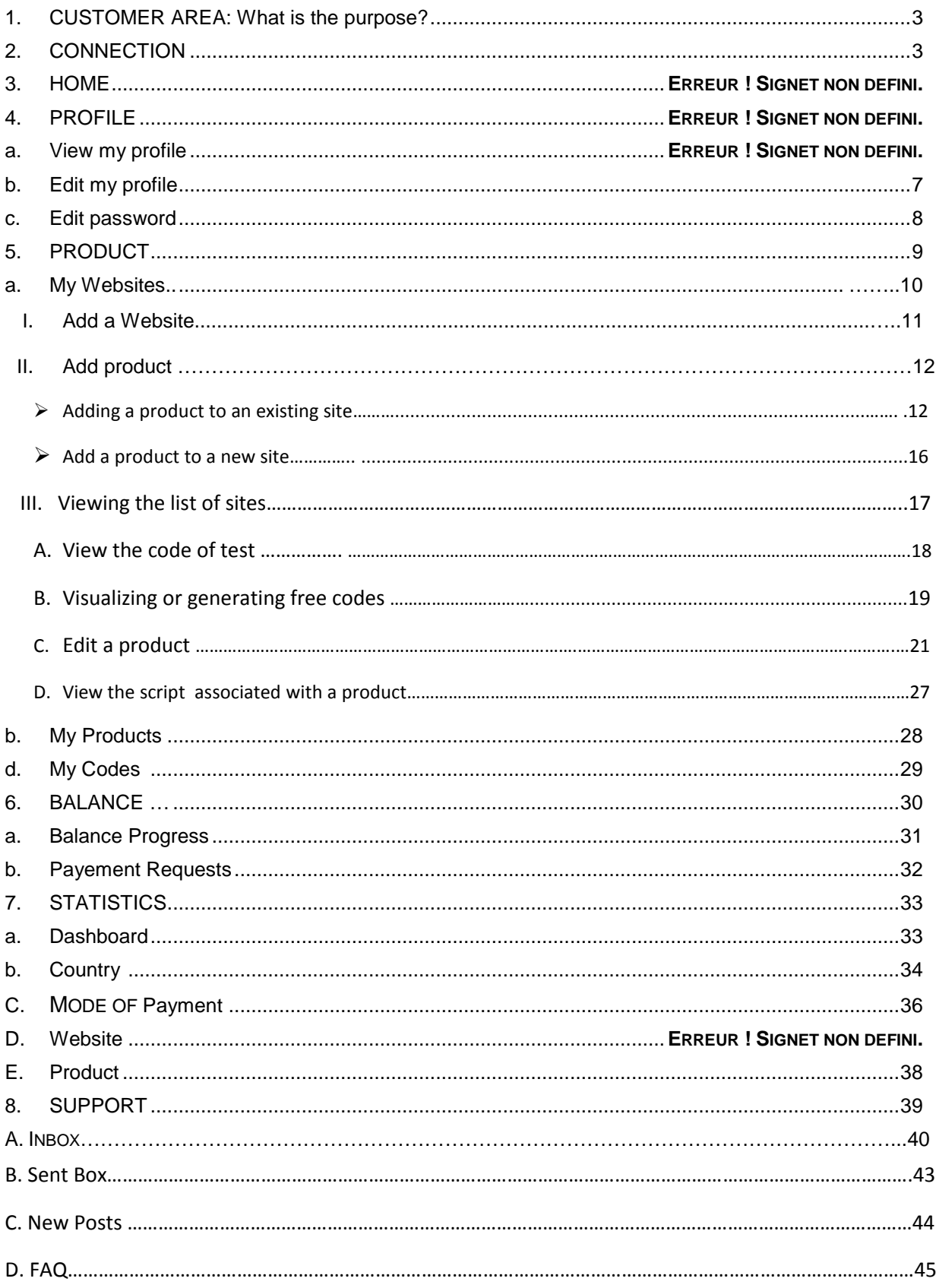

## **1. CUSTOMER AREA: WHAT IS THE PURPOSE?**

The CLIENT AREA allows you to:

- Create products and services to monetize click on Add Product and follow the instructions: Adding sites added products, the method of payment choice.
- Embedd the generated script in the site to make paid products and services.
- If a user wants to access to the webmaster monetized product page, he must purchase access codes with price and number are consistent with the configuration of the product purchase Webmaster.
- Once the code is purchased by the user via SMS and validated instantly by TrickPay, the user accesses the desired product.
- The amount of outpayment of transaction will be automatically added to the account TrickPay webmaster.
- ….

## **2. CONNECTION**

To access to your account, you have to enter the name of your client space **http://www.trickpay.com/** Enter your login (email and password login password) and confirm.

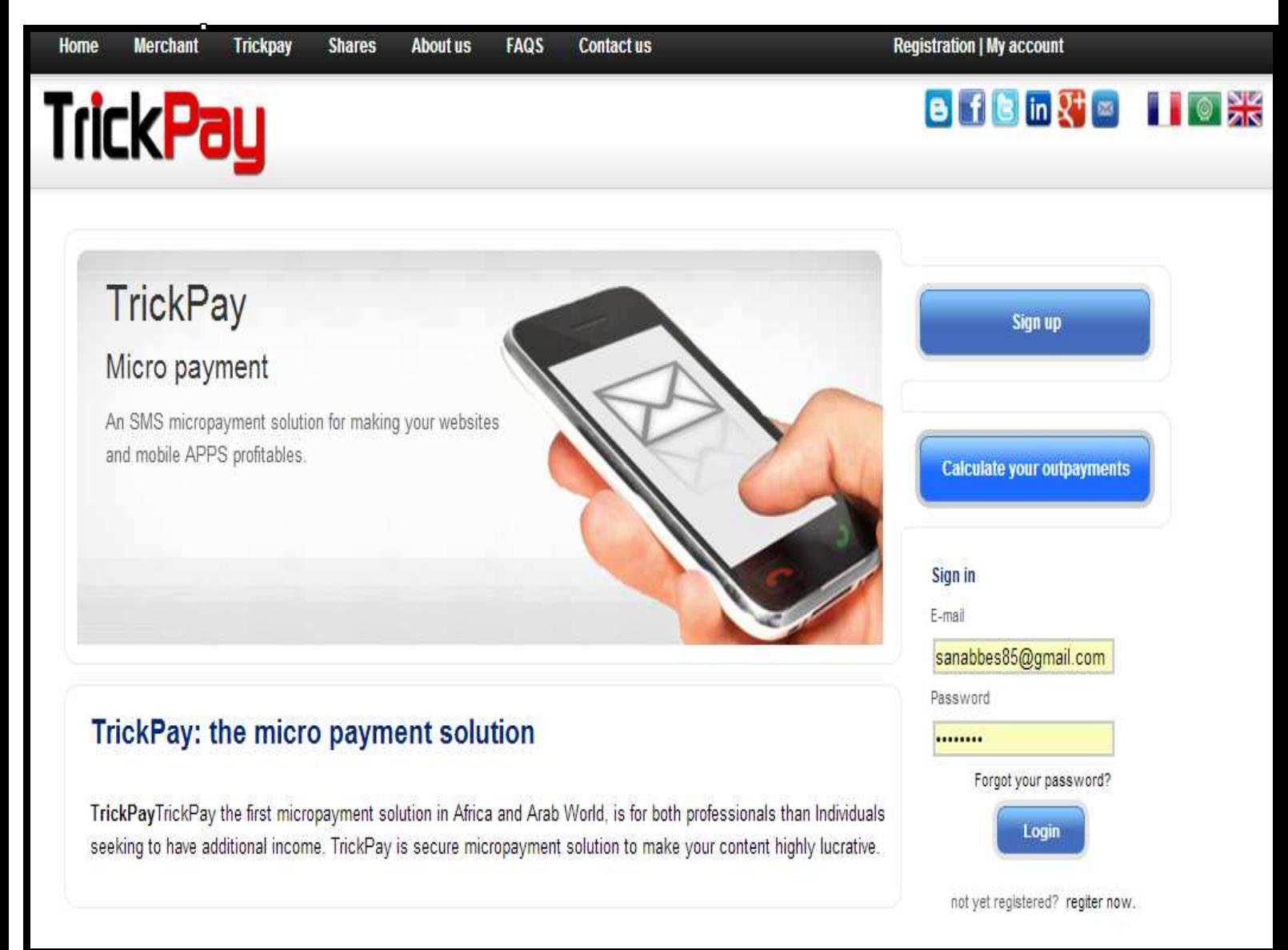

Once logged in, the Home page of the solution will appear:

## **3. HOME**

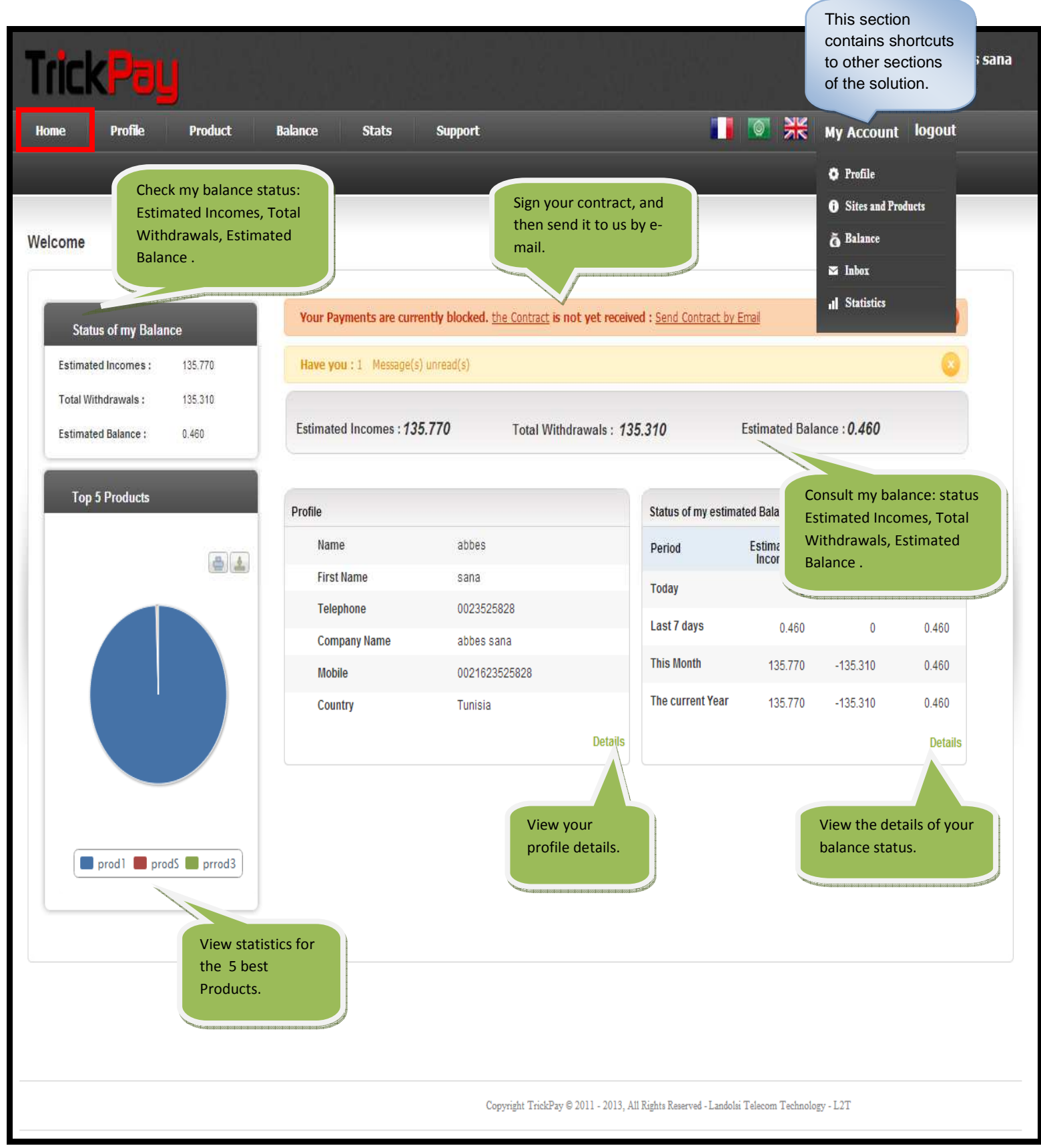

## **4. PROFILE**

On this page you can:

- Consult your profile,
	- Edit your data,
- Edit your password.

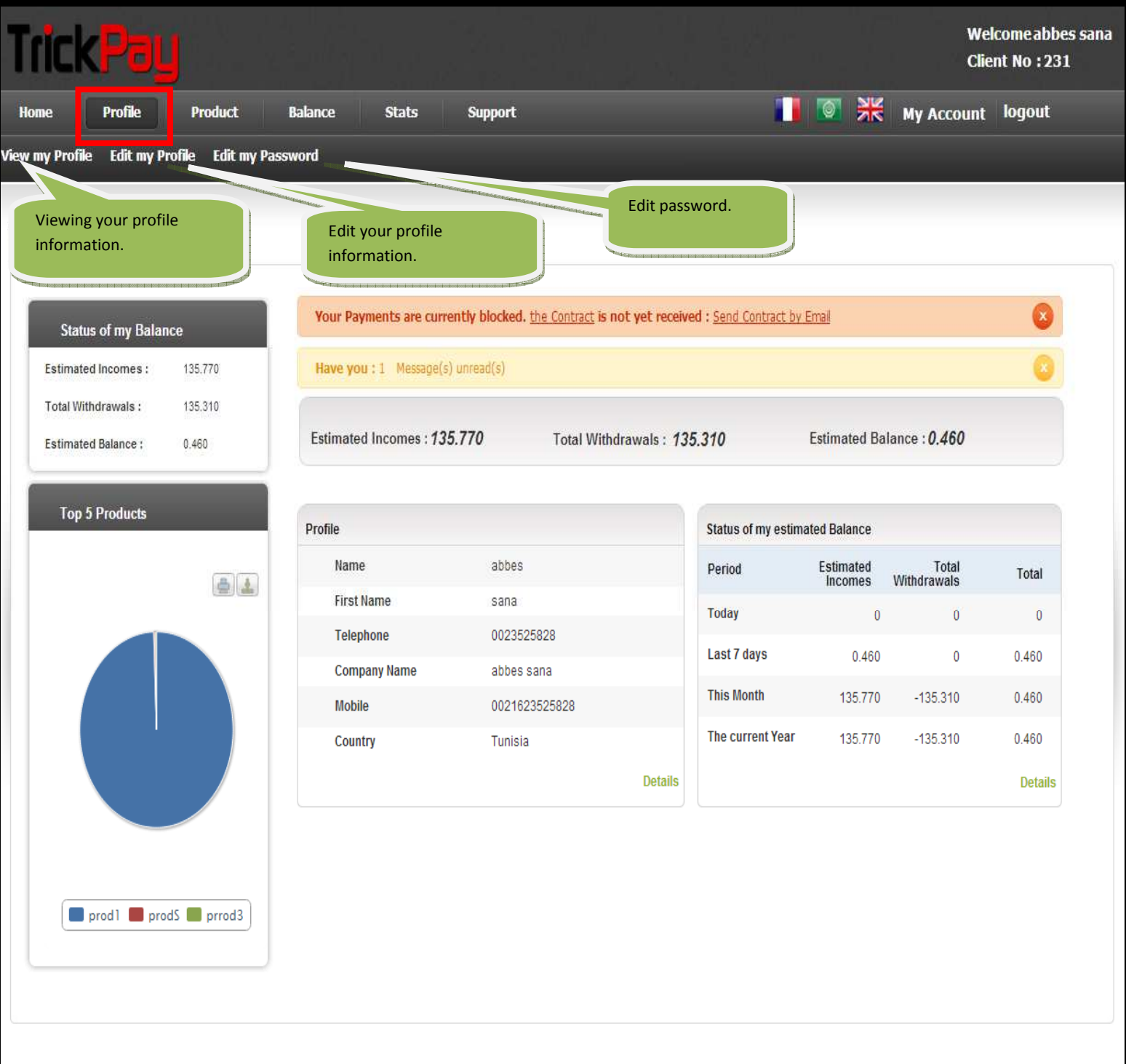

Copyright TrickPay © 2011 - 2013, All Rights Reserved - Landolsi Telecom Technology - L2T

data.

#### **a. VIEW MY PROFILE**

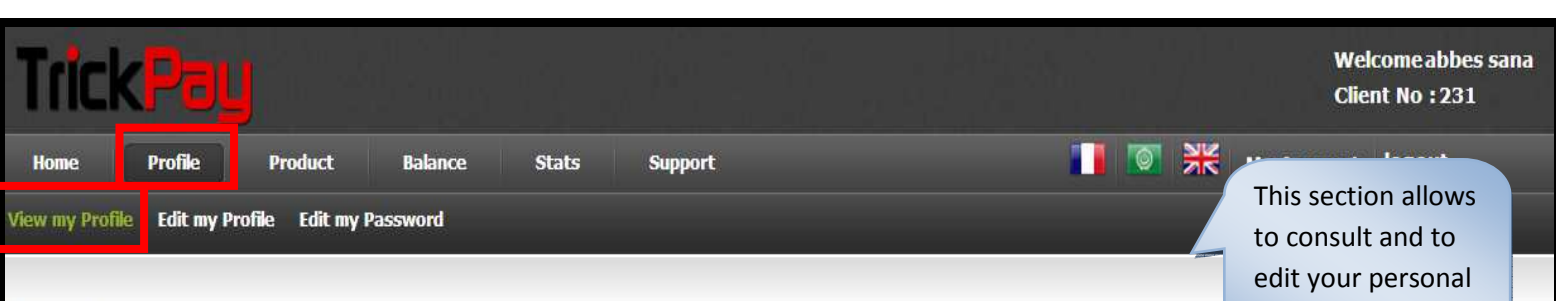

#### My Profile

Manage your Personal details and Account Settings

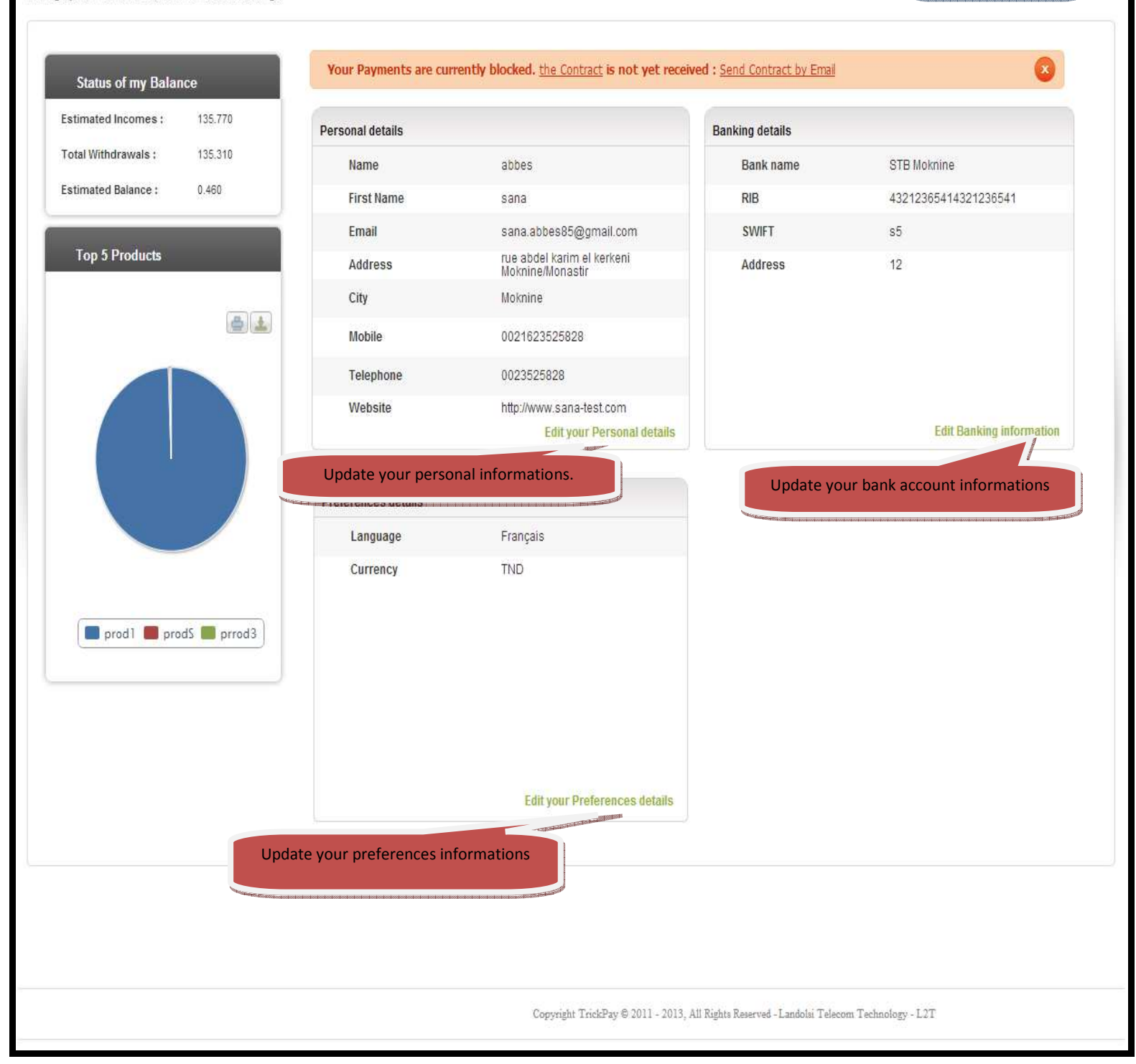

## **b. EDIT MY PROFILE**

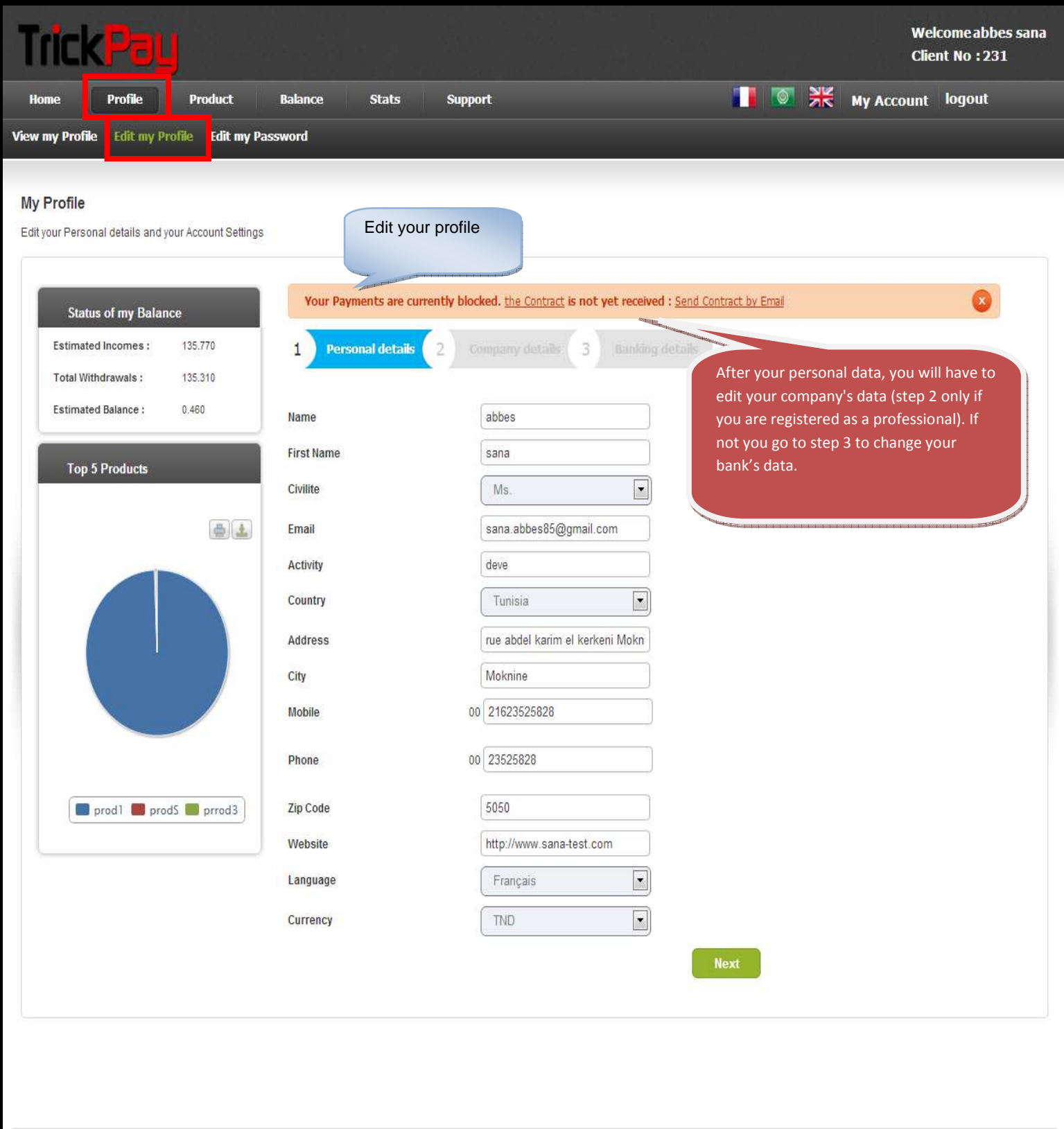

Copyright TrickPay $\textcircled{\,t}$ 2011 - 2013, All Rights Reserved - Landolsi Telecom Technology - L2T

## **C. EDIT MY PASSWORD**

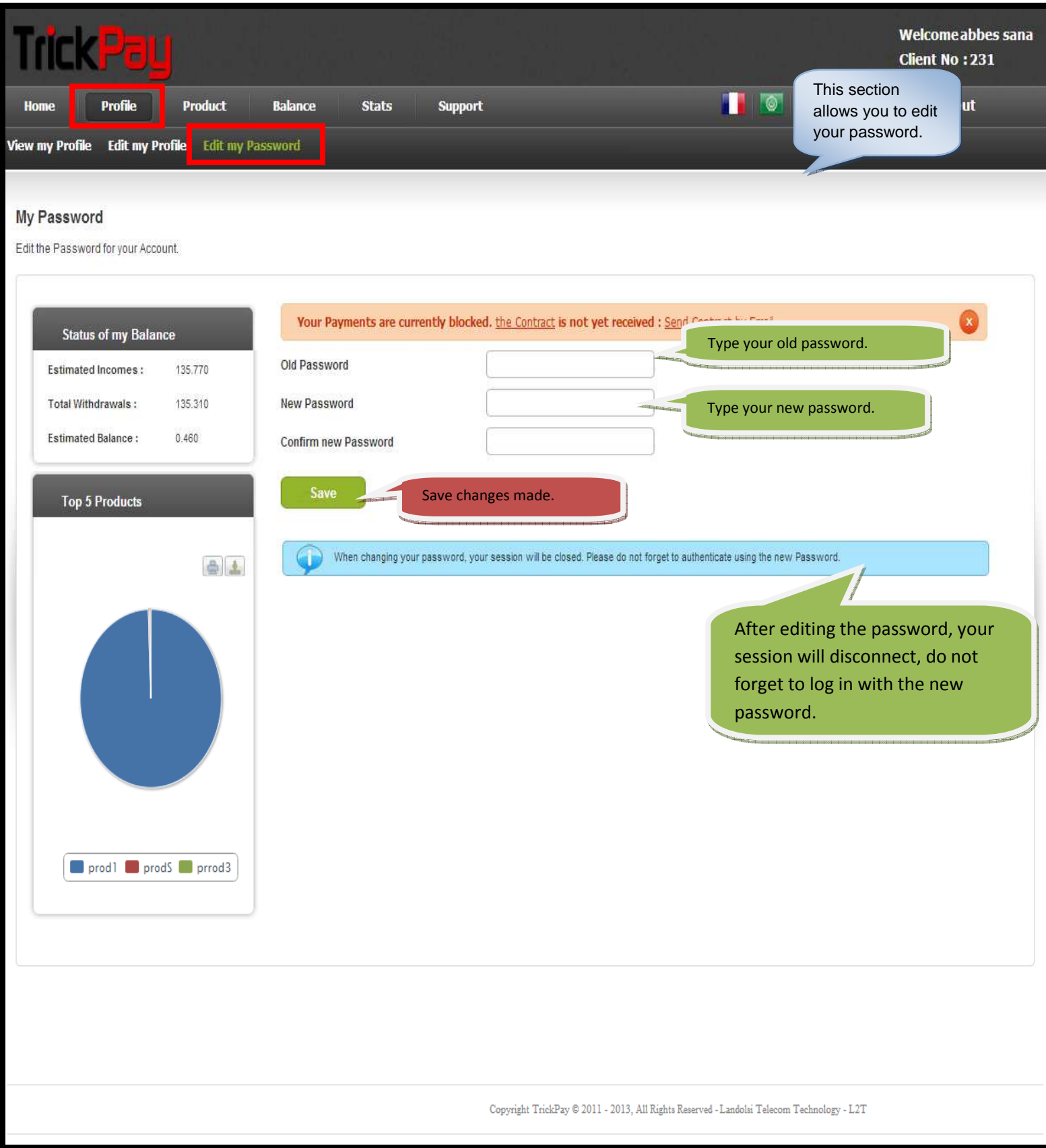

## **5. PRODUCT**

This section allows you to:

- Create Websites.
- Edit products for an existing website or for a new Website.
- View list of websites for a specific period.
- View list of products and edit them by :
	- o Change a product: name, purchase URL, error URL, and mode of payment.
	- o Delete a product.
		- o View script.
		- o Generate free codes.
		- o View Test Code.
- View codes list associated to a product, a website, there gains and purchase dates.

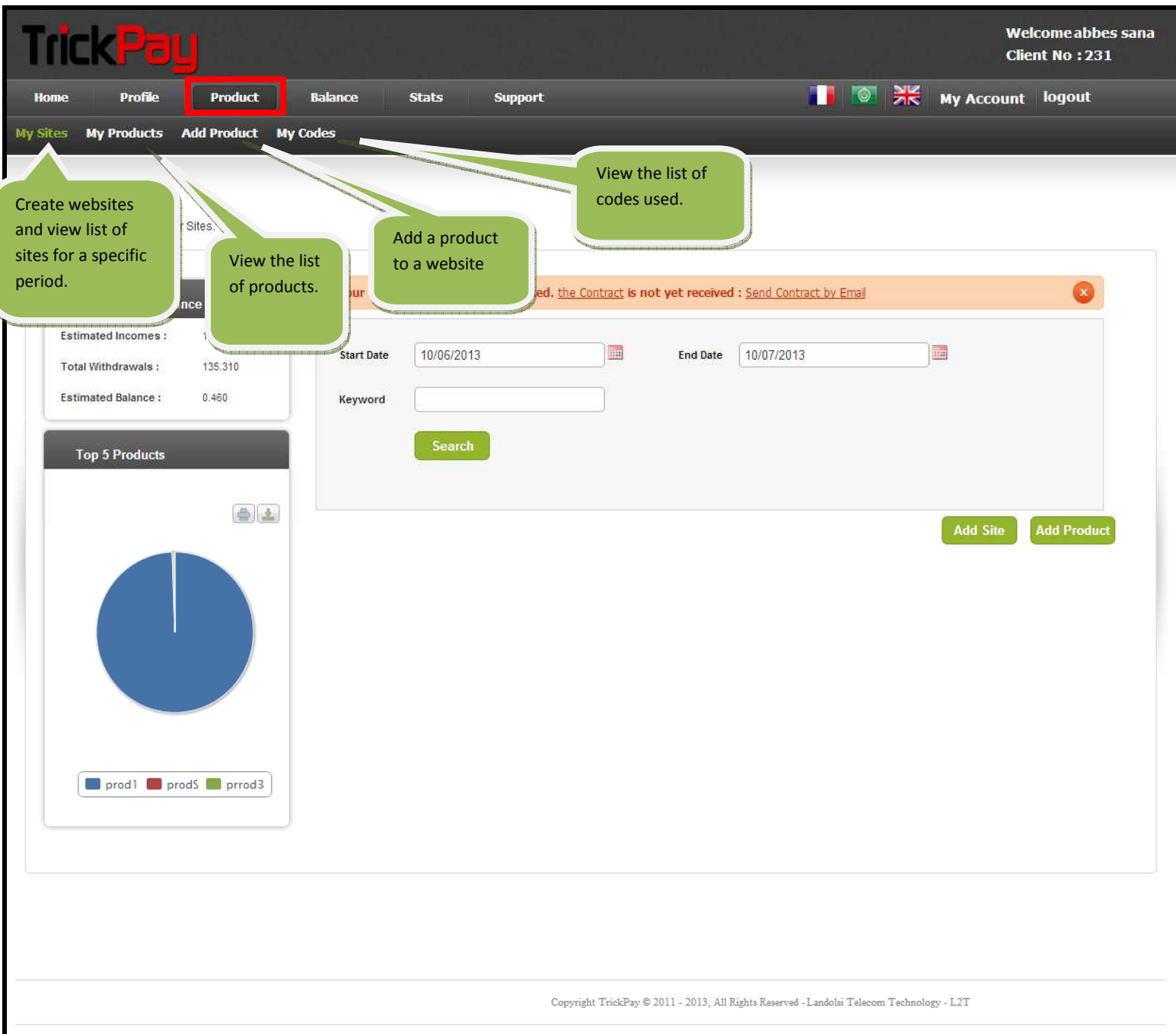

### **a. MY WEBSITES**

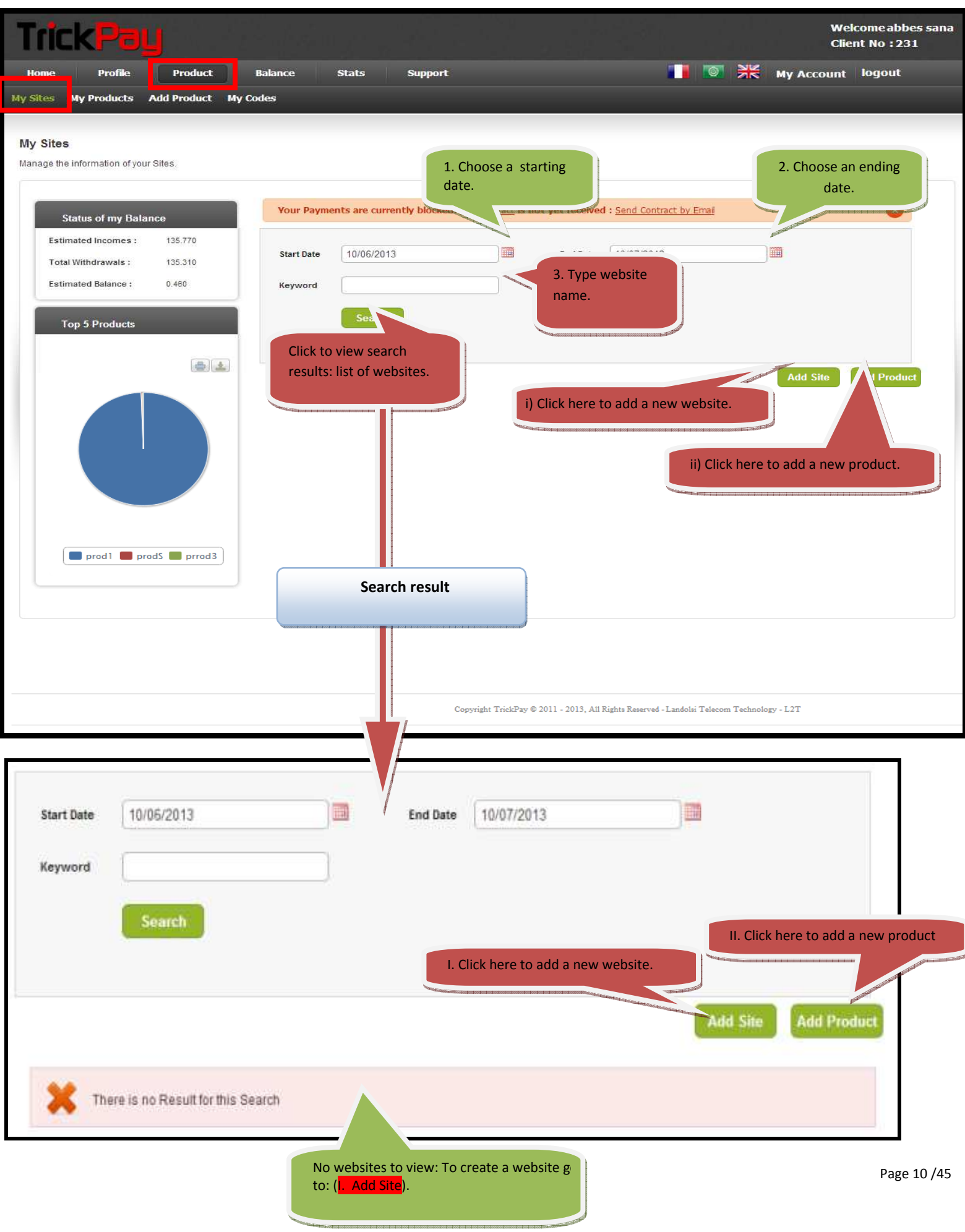

#### **I. Add a website.**

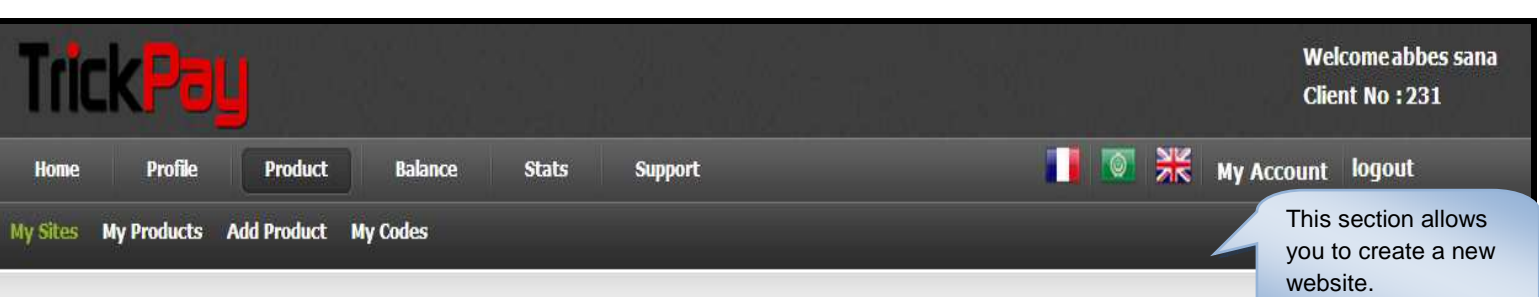

#### My Sites

Manage the information of your Sites.

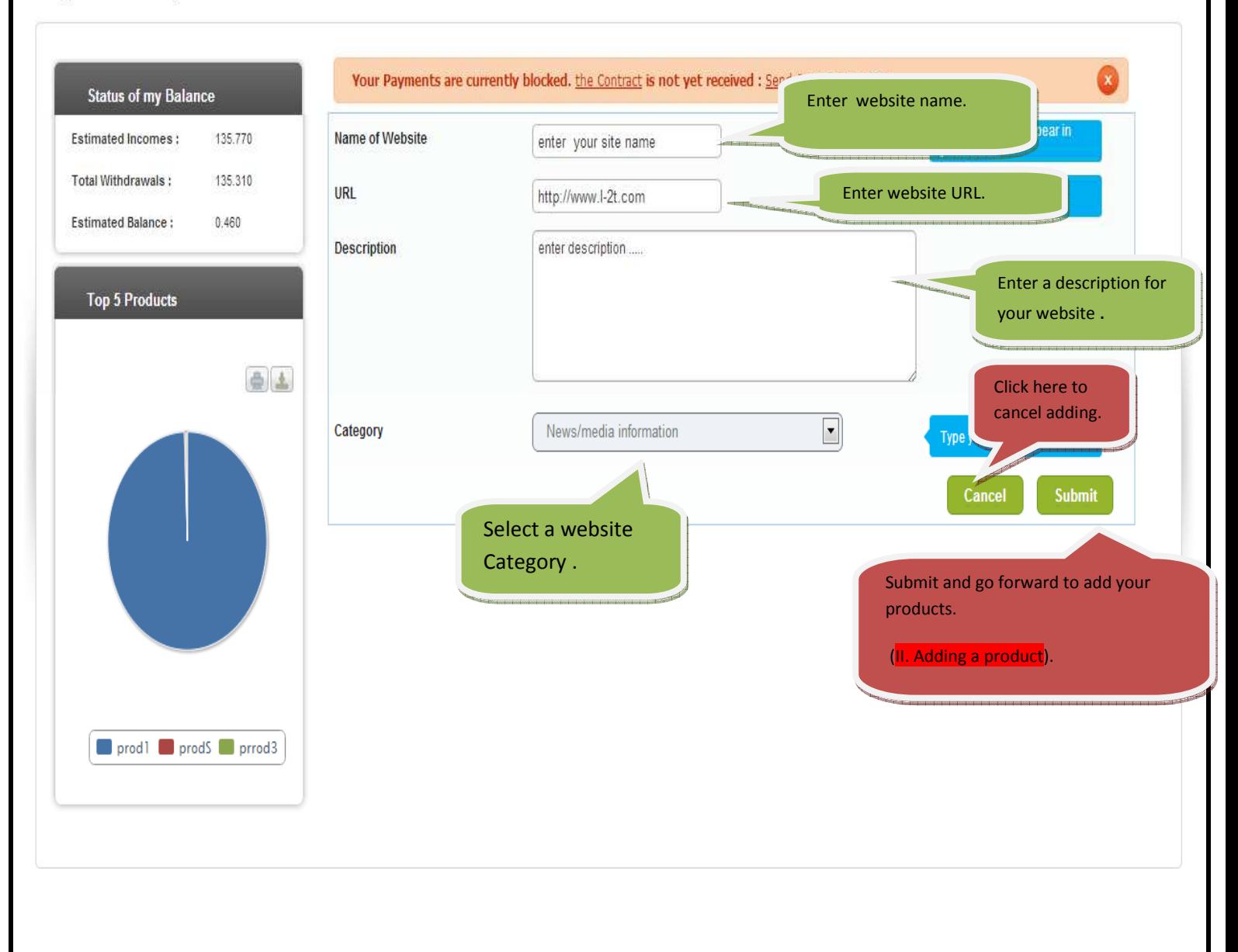

Copyright TrickPay @ 2011 - 2013, All Rights Reserved - Landolsi Telecom Technology - L2T

#### **II. Add product.**

There are two ways to add a product: Add a product to an existing site and add a product to a new site.

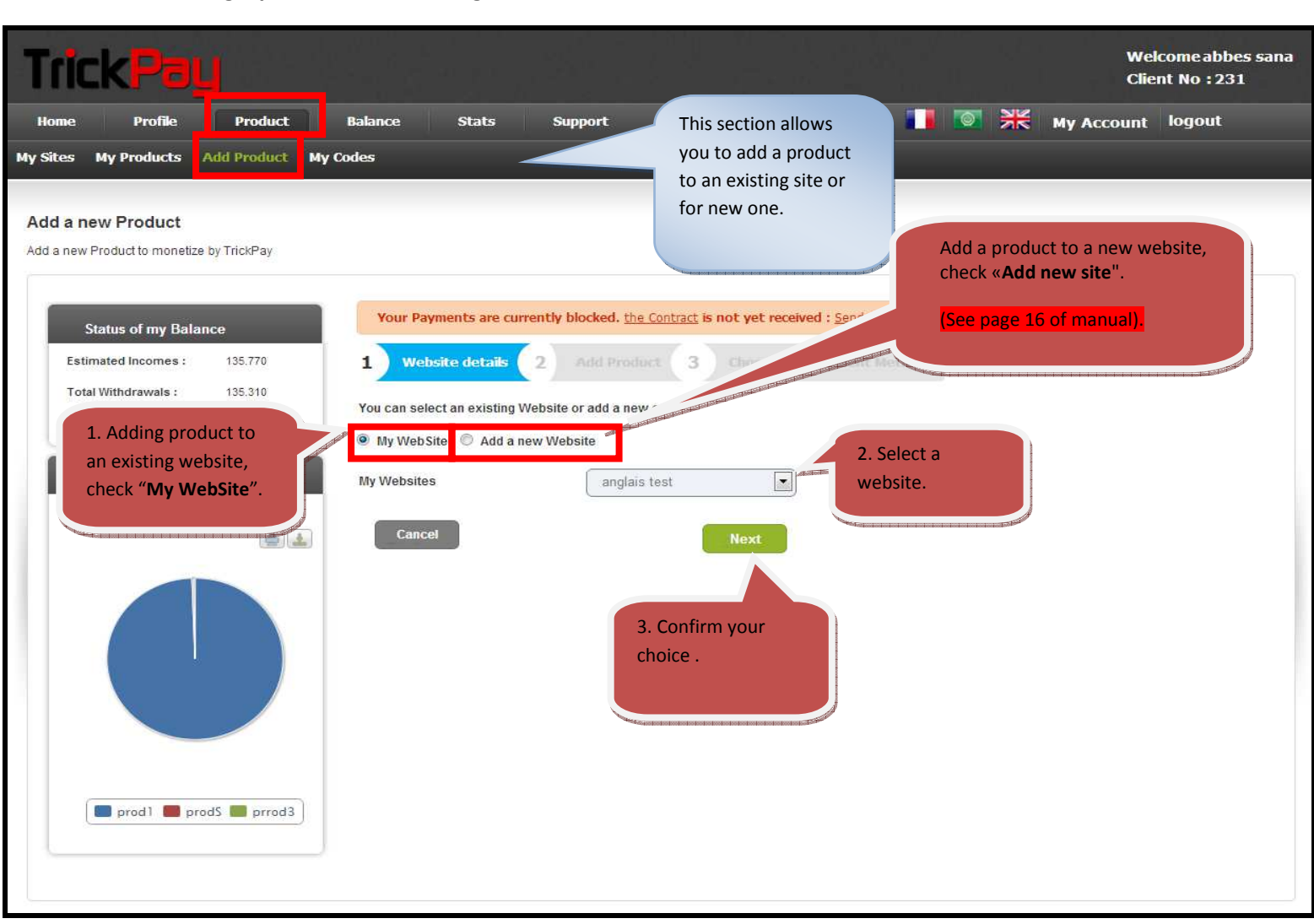

#### **Adding a product to an existing site.**

If you check on « **Redirection** »

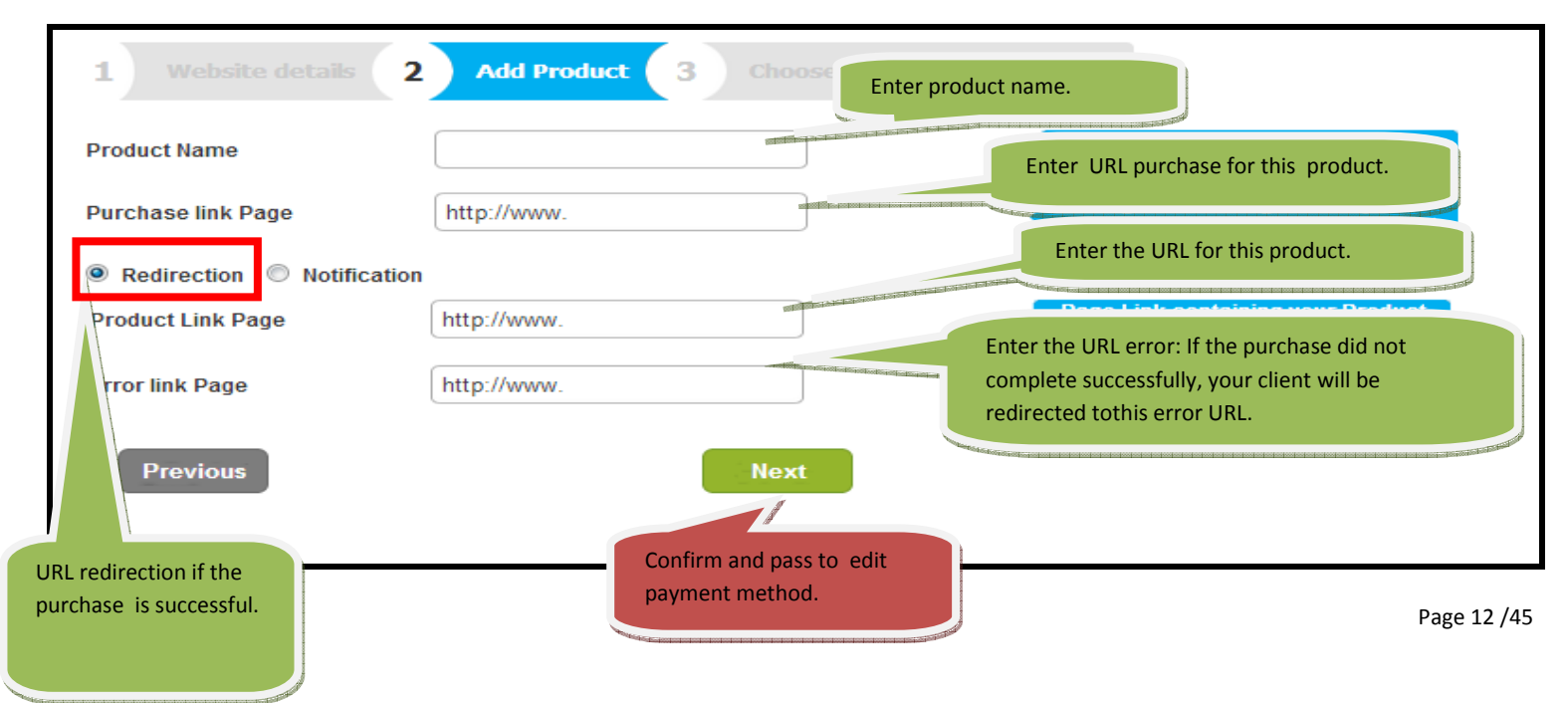

 If you check on « **Notification** » **Add Product** Website details  $\overline{2}$ 3 Choose the Payment method 1 nder this name in Enter the product name. **Product Name** prod1 stats **Purchase link Page** http://www.prod1.com Enter the URL to purchase this product. Redirection **O** Notification **Notification link** http://www.prod\_achat1.com if payment is Enter URL notification. Page **Previous Next** Confirm and go to the choice of payment method.

#### **Choice of payment method and creation of test code.**

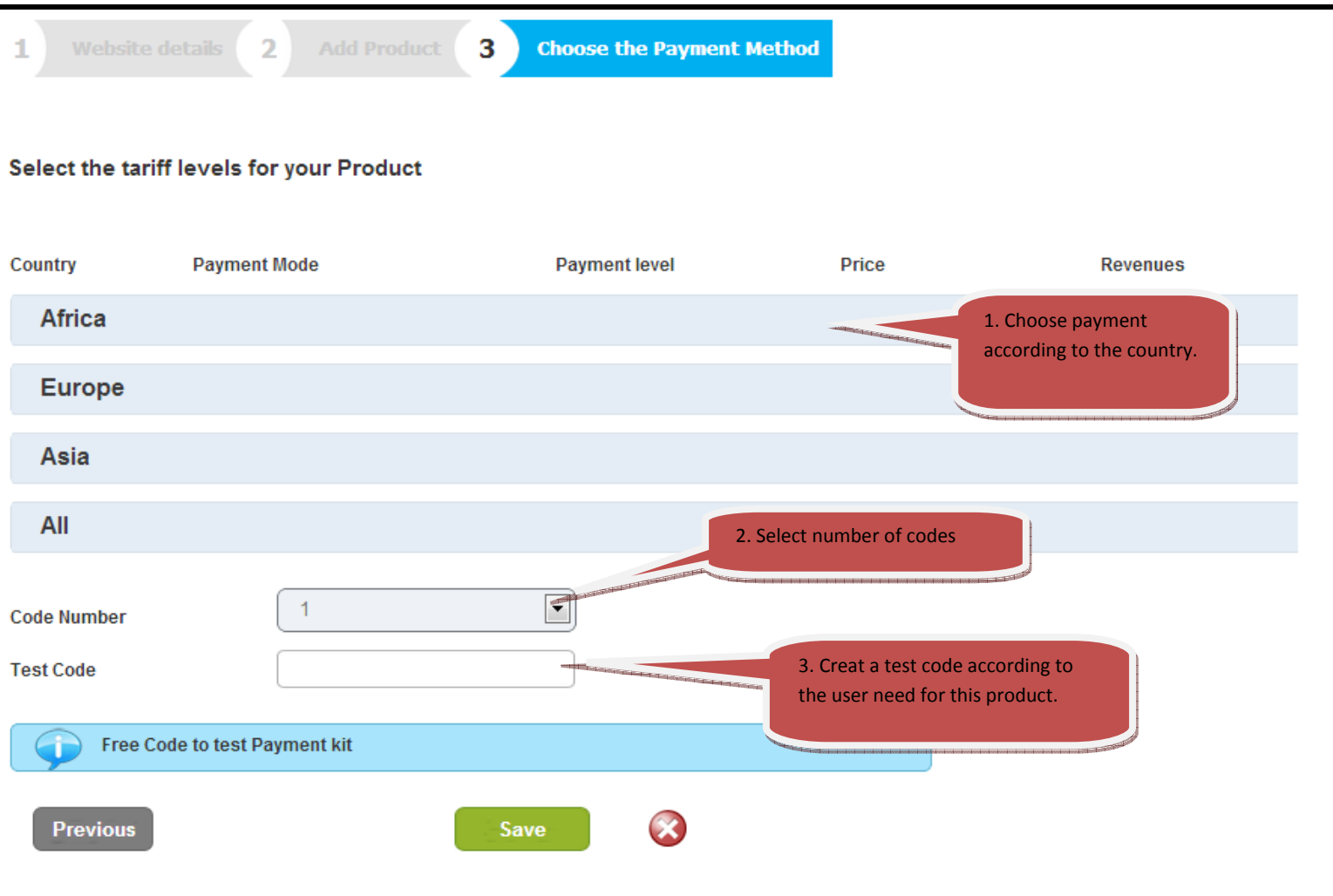

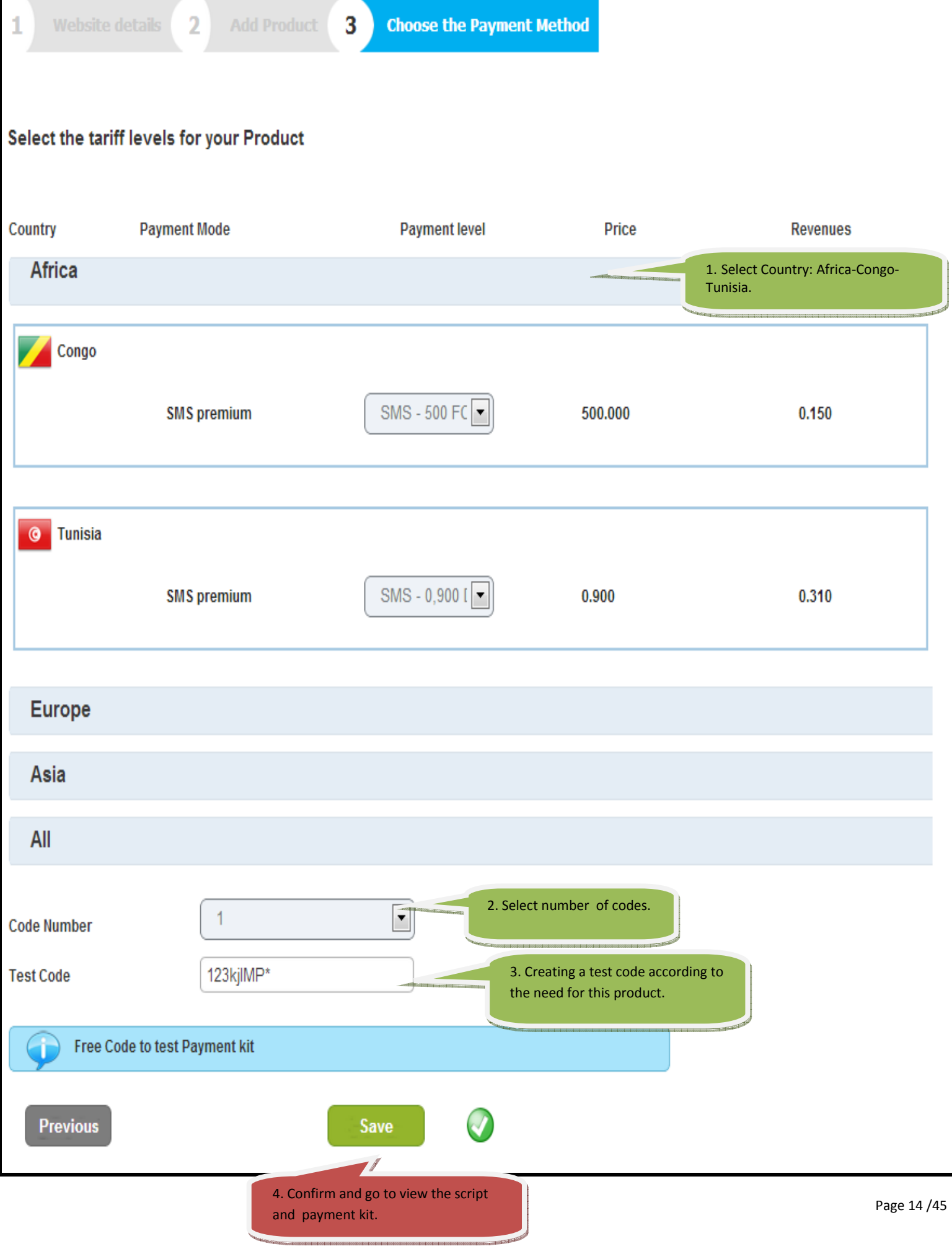

<u> Internacional componental de la componental de la componenta</u>

#### **View script for this payment kit.**

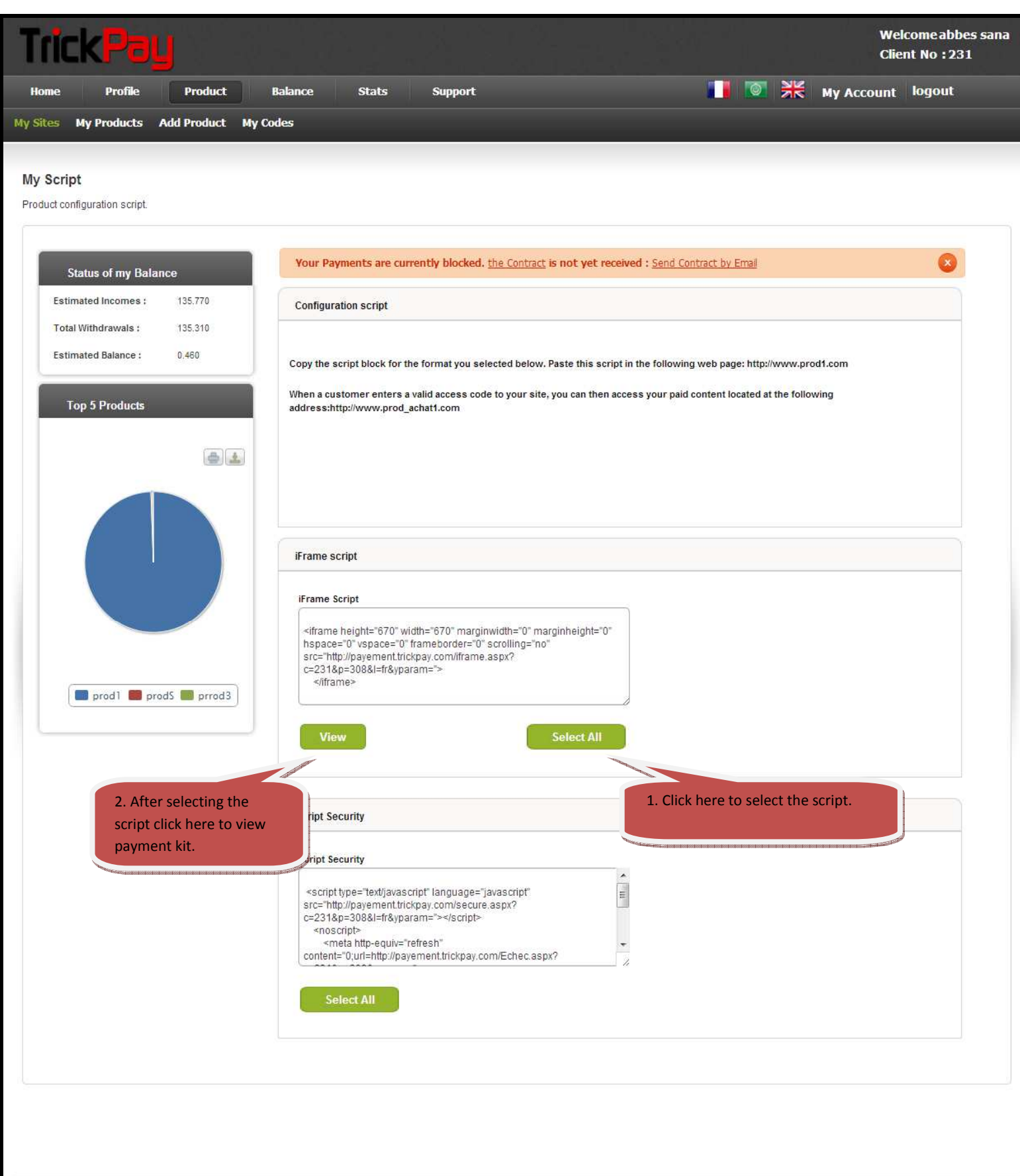

 $\textbf{Copyright\textcolor{black}{TrickPay}} \otimes 2011 - 2013, \text{ All Rights Research - Landolsi Telescope} + \textbf{L2T}$ 

#### **Adding a product to a new site**

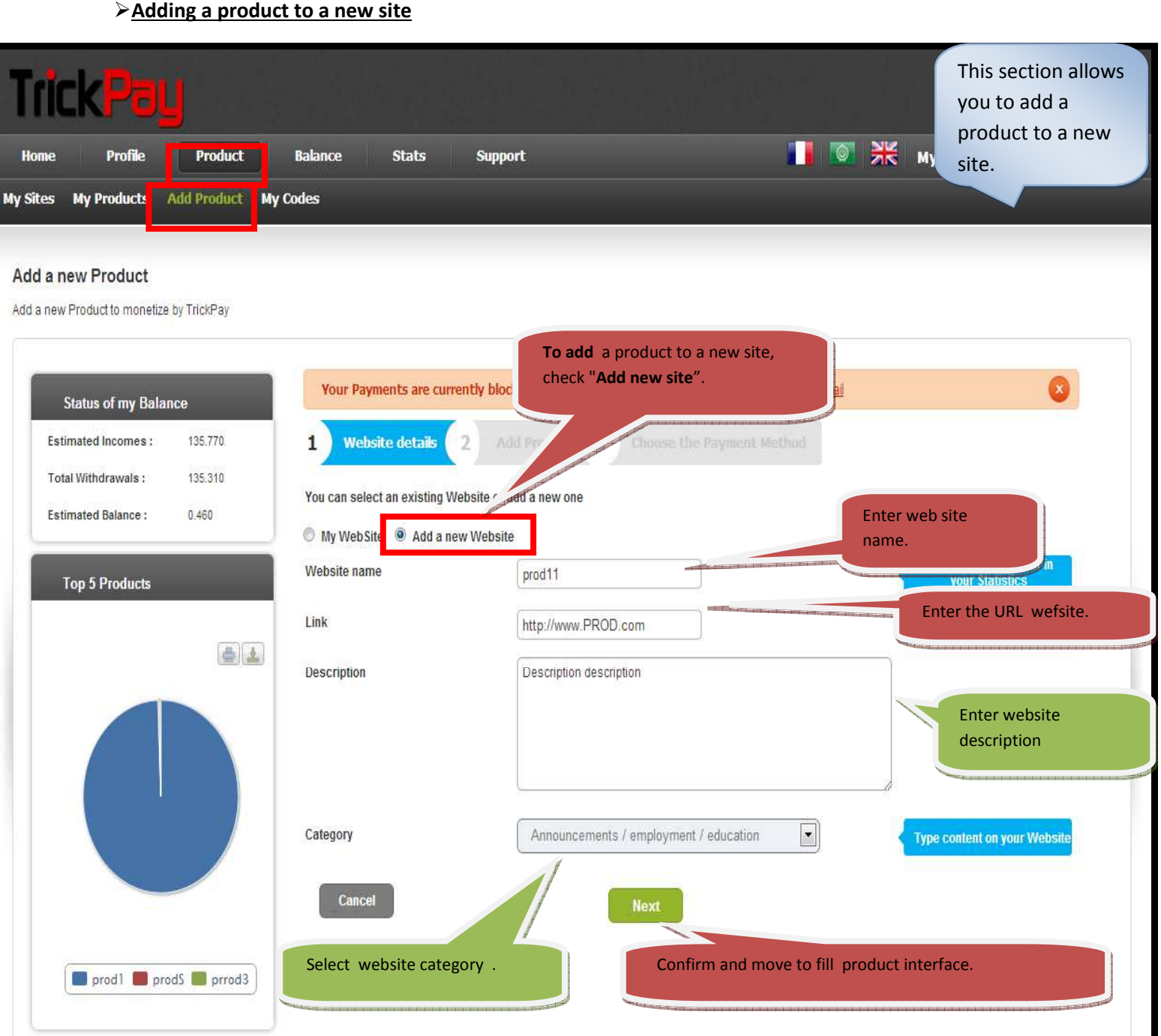

## Copyright TrickPay  $@2011$  -  $2013,$  All Rights Reserved - Landolsi Telecom Technology -  $\mathtt{L2T}$

## **The same steps explained above.**

## III. **Viewing the list of sites**

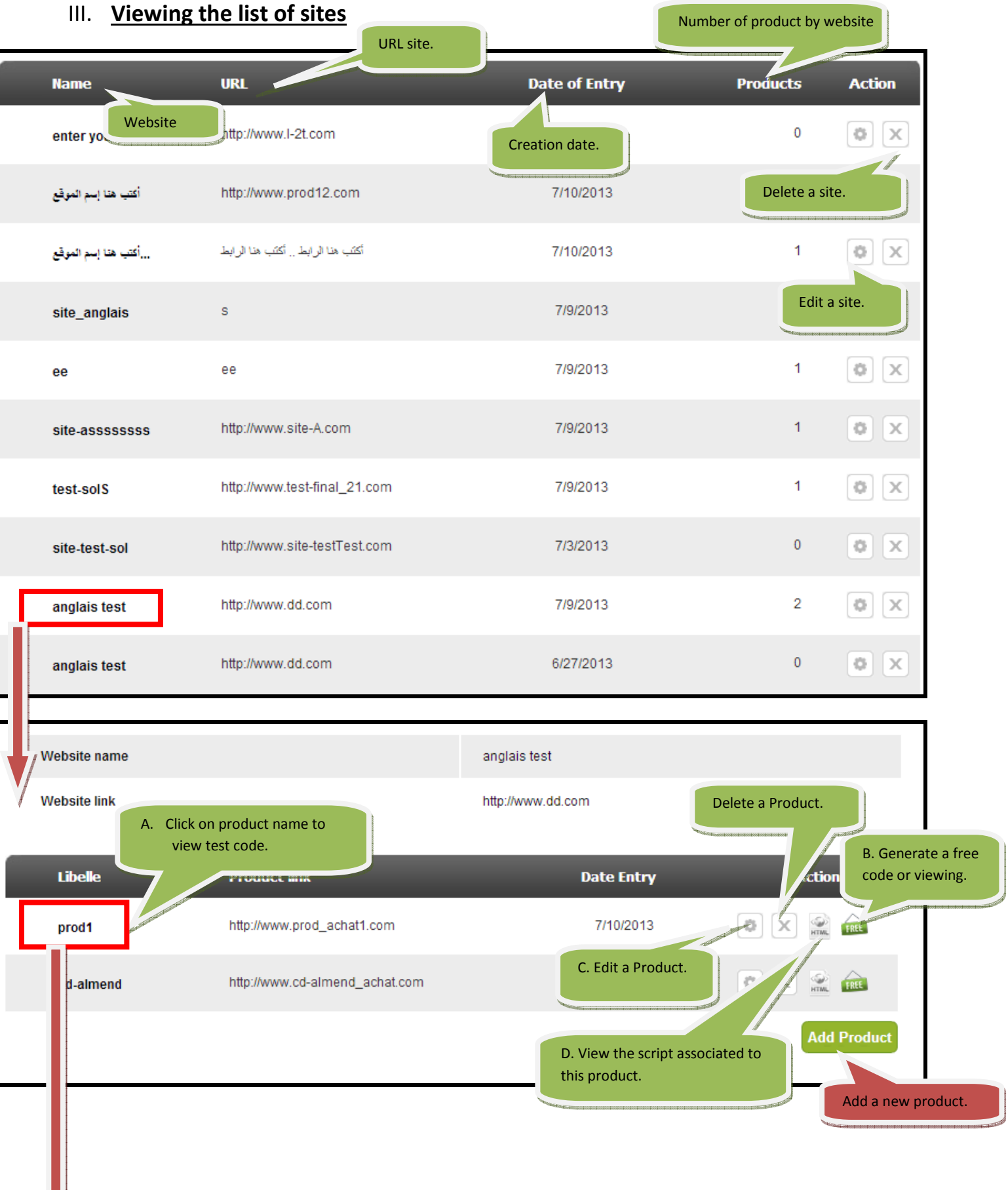

## **A. VIEW TEST CODE**

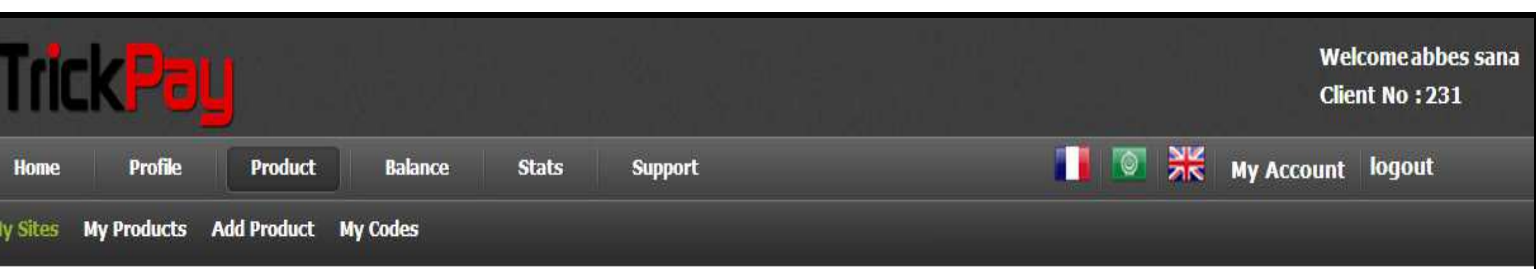

#### **My Payment Methods**

Manage your information Payment Methods.

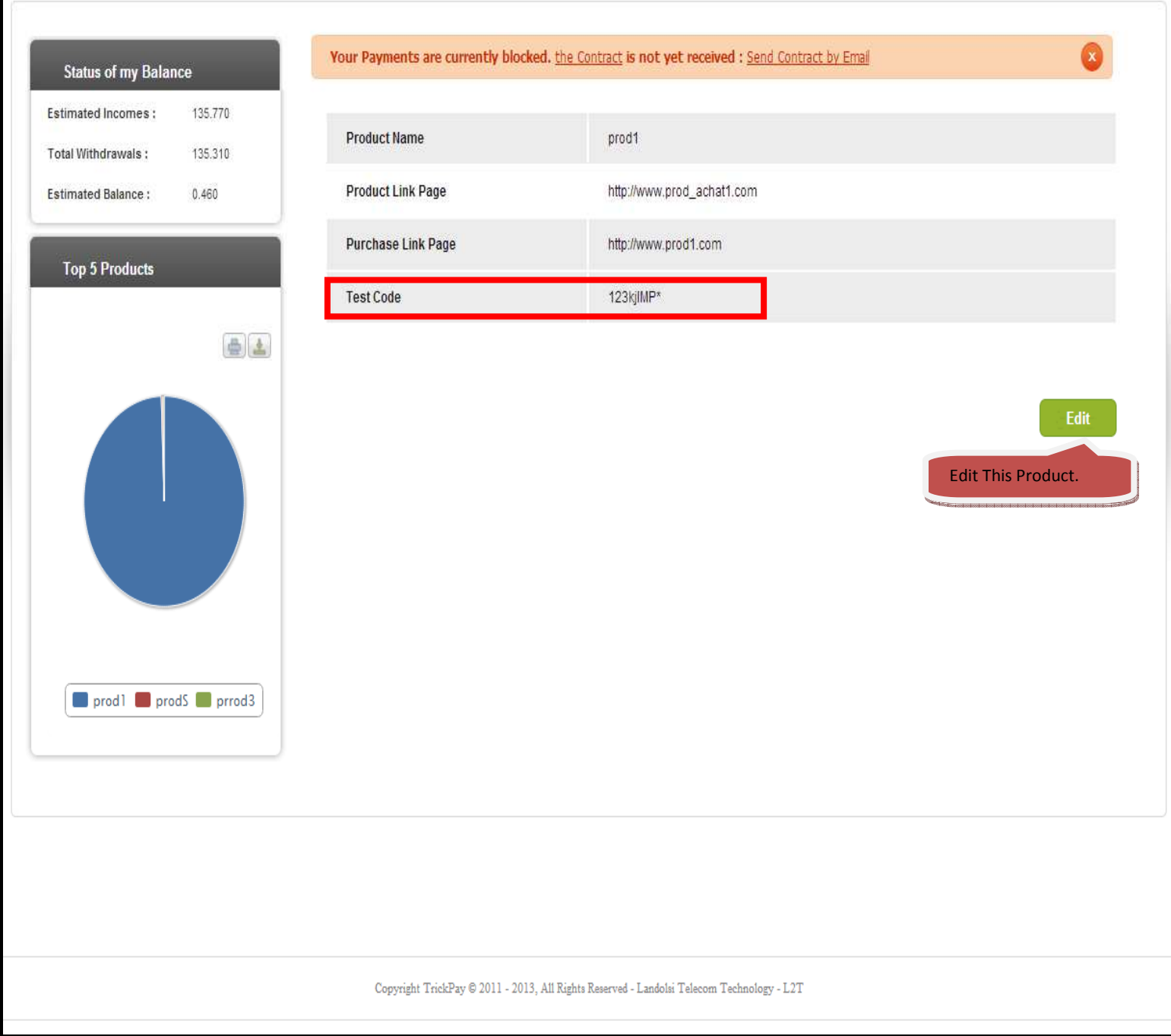

## **B. VISUALIZING OR GENERATING FREE CODES**

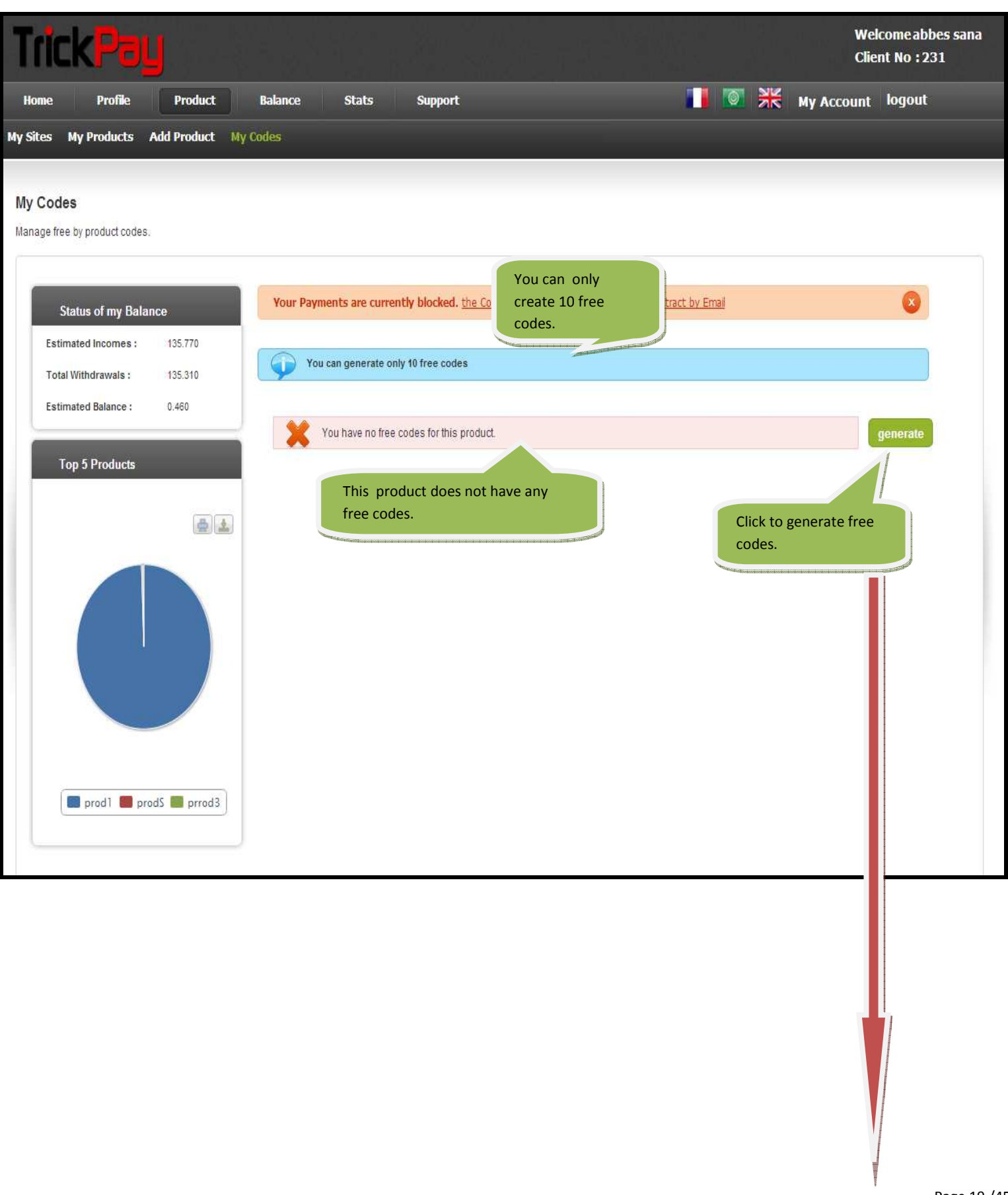

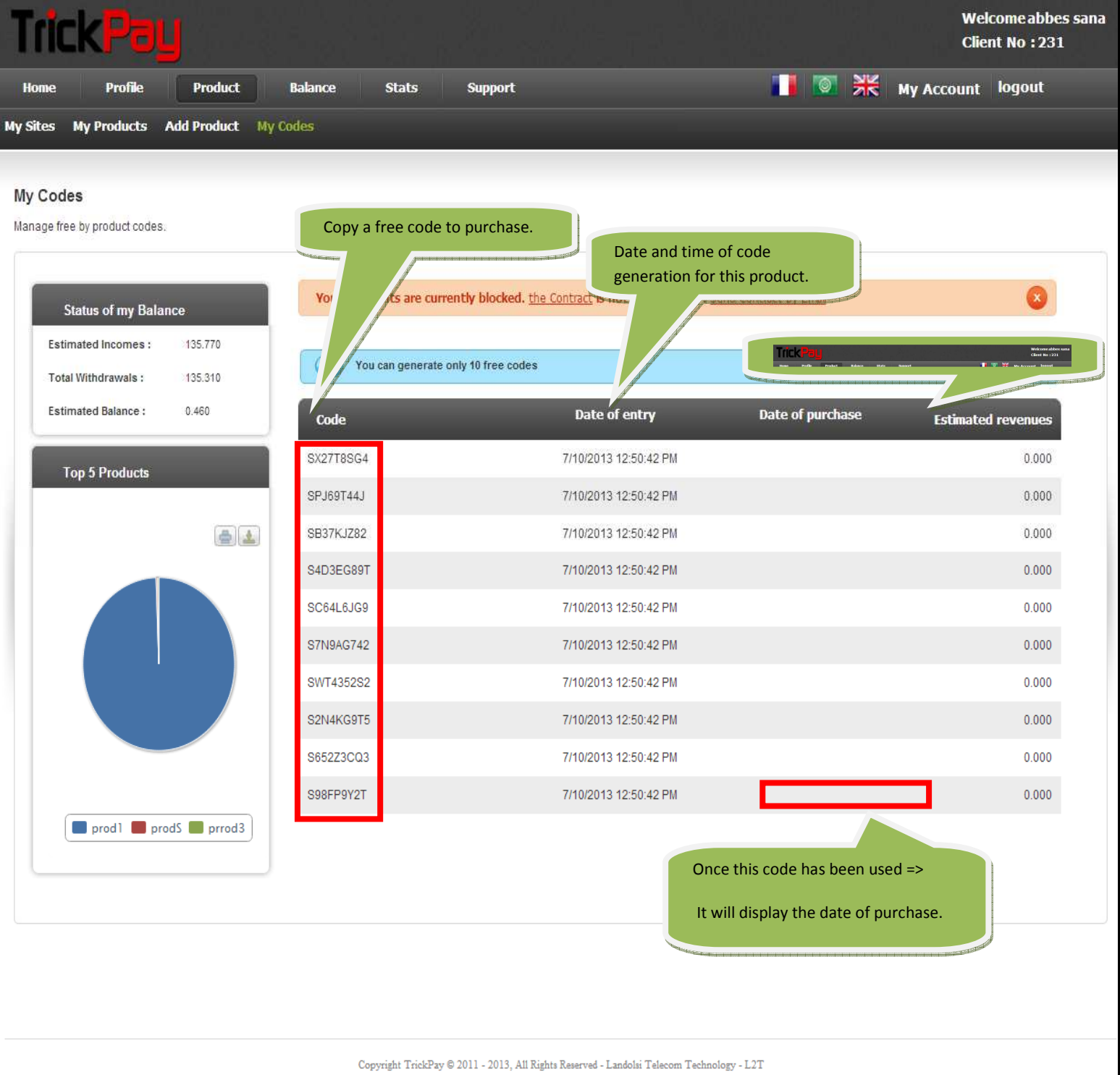

#### NB:

• You can generate only 5 free codes for products, once they are used, you can proceed to purchase by test code (with unlimited use) or by paying codes.

• These special codes are valid for purchase of this product only.

## **C. EDIT A PRODUCT**

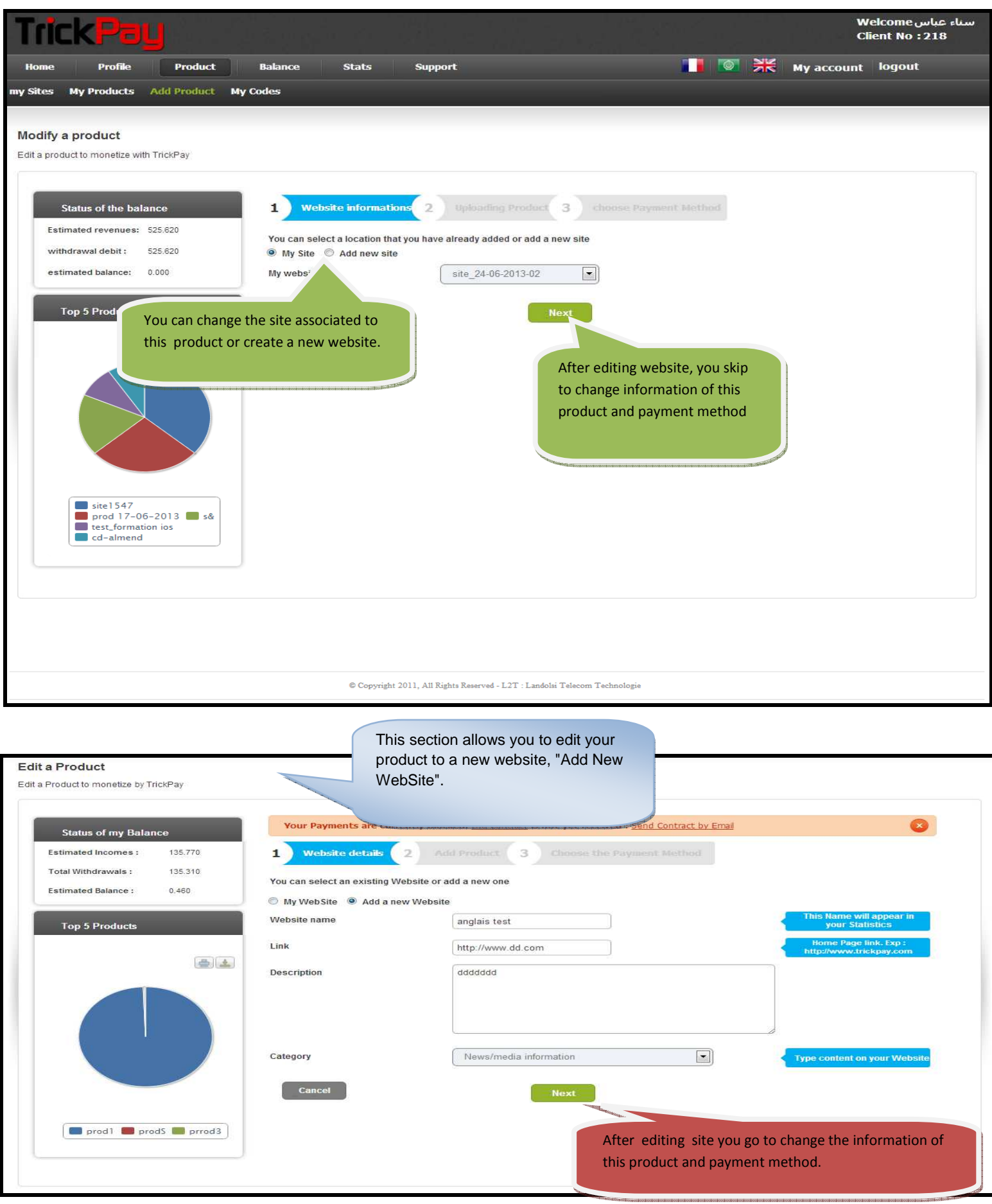

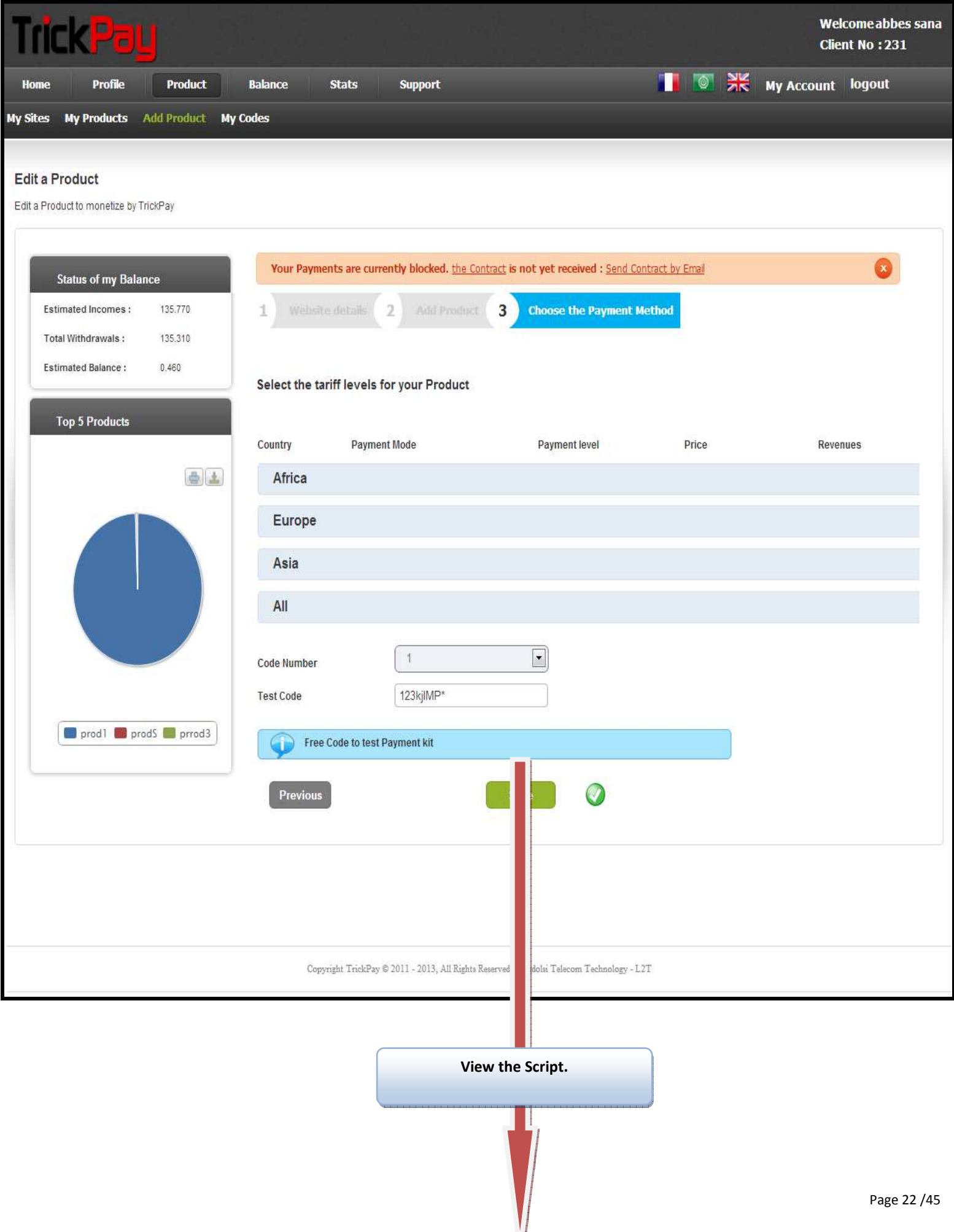

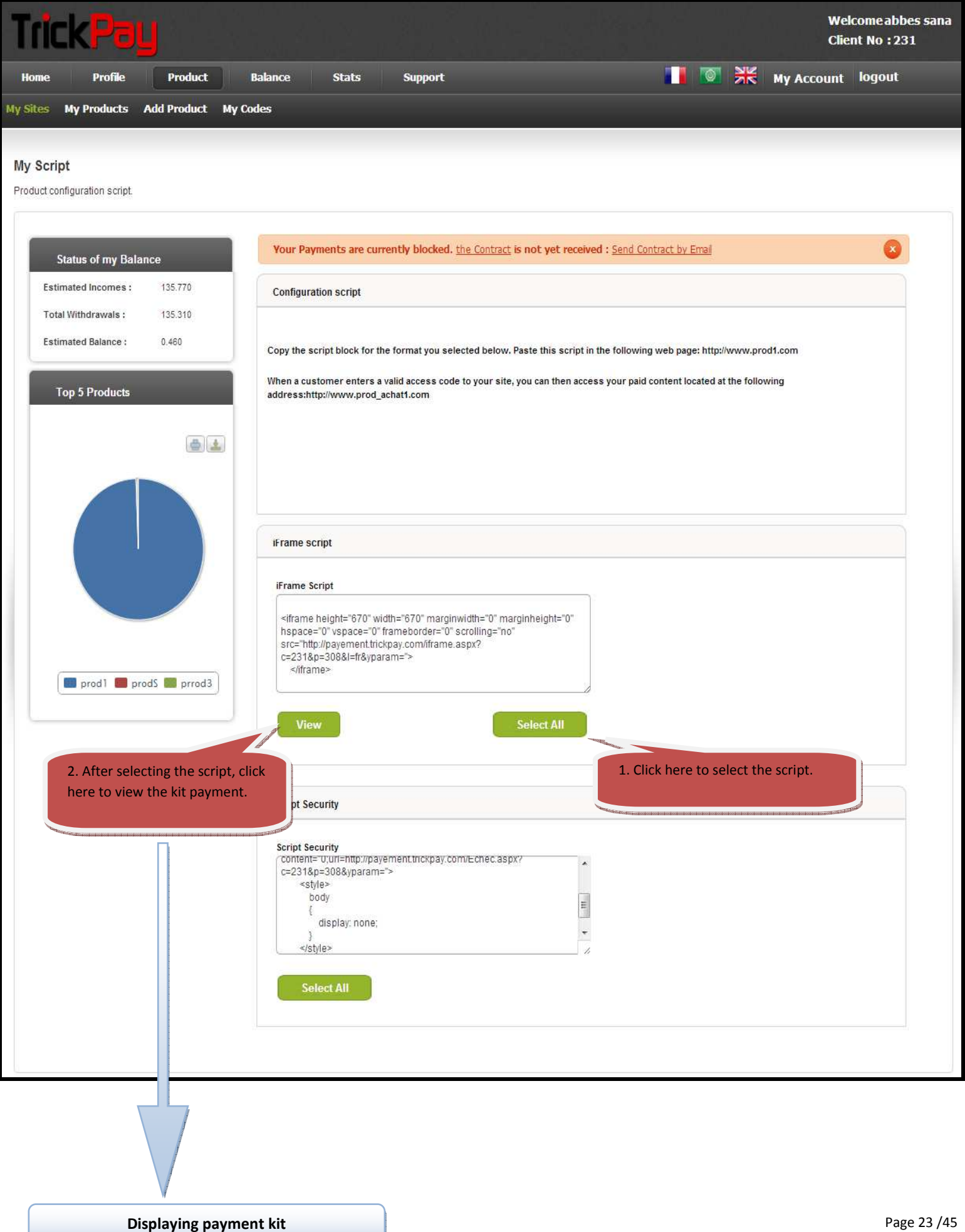

#### **Visualize the payment kit**

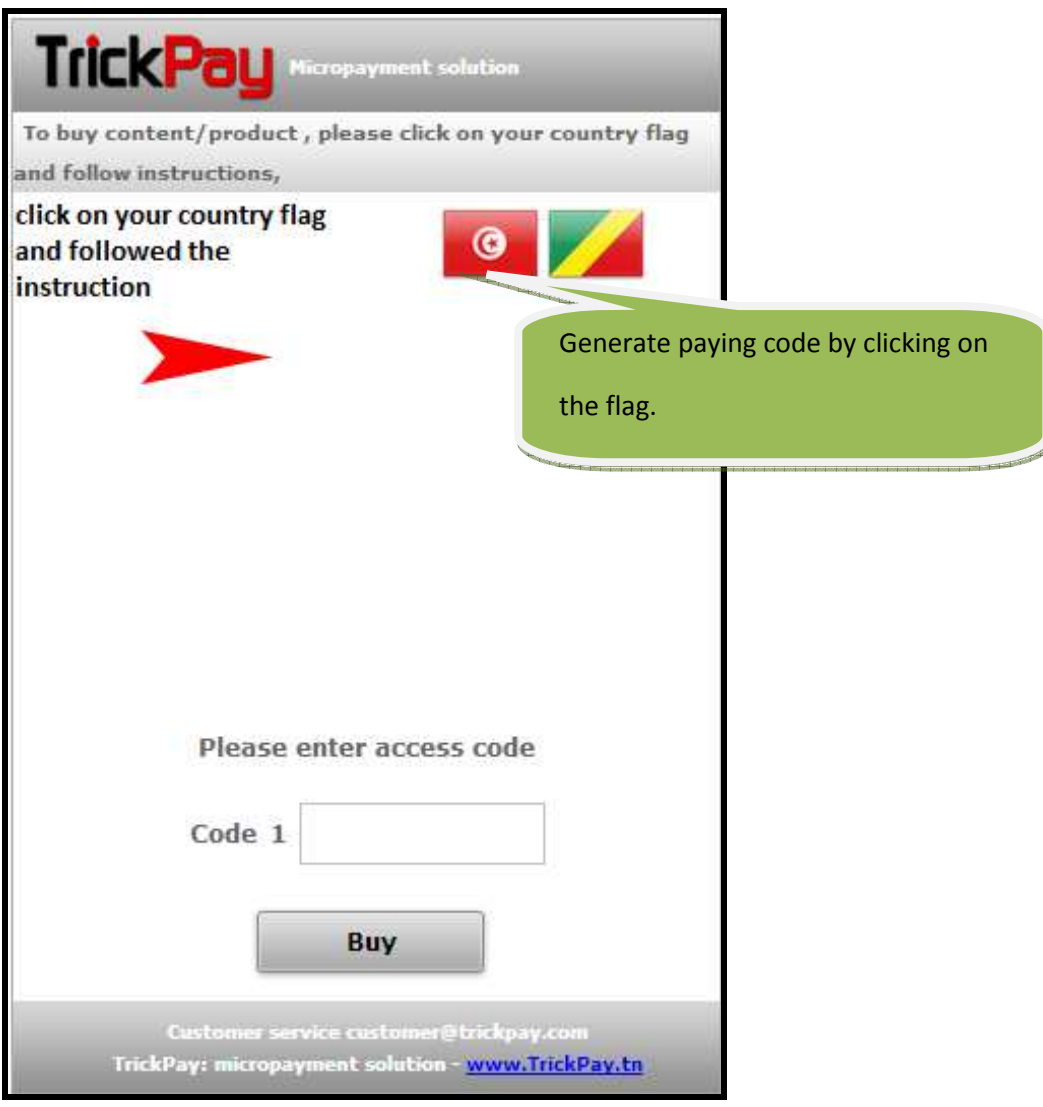

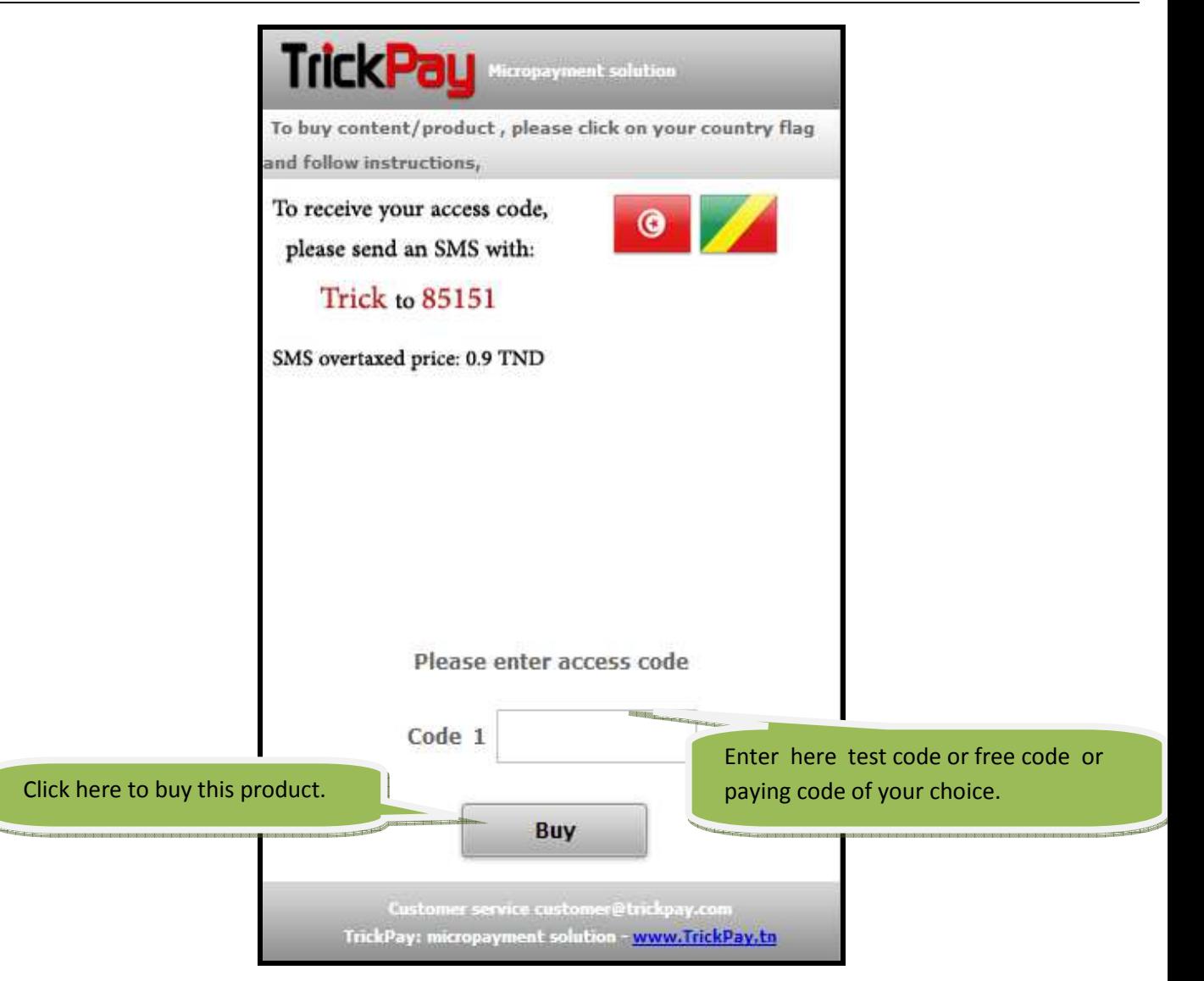

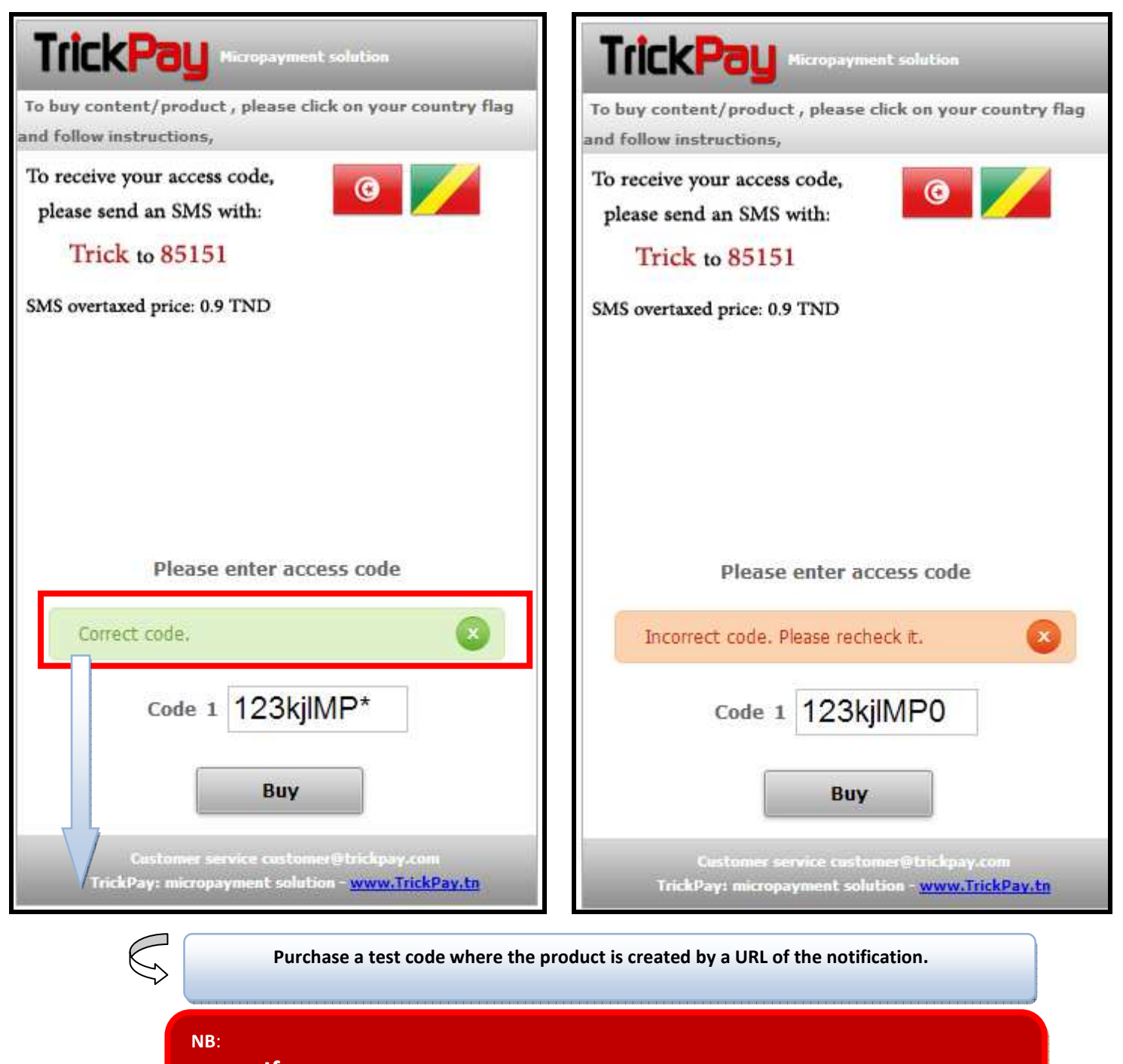

**If** the purchase is made successfully, the customer will be redirected to the url of purchase or a green notification will popup.

#### **If not**

Redirect to URL error or display a notification in red.

#### **NB:**

Generate paying code:

- $\checkmark$  The User send an SMS containing service code, the service number that is displayed by clicking on the appropriate country flag .
- $\checkmark$  The code will be retrieved into the appropriate text field.
- $\checkmark$  If the user has not used his code remains valid.

#### **NB:**

A test code is always related to a product and is used only for the purchase of this product.

## **D. VIEW THE SCRIPT ASSOCIATED WITH A PRODUCT**

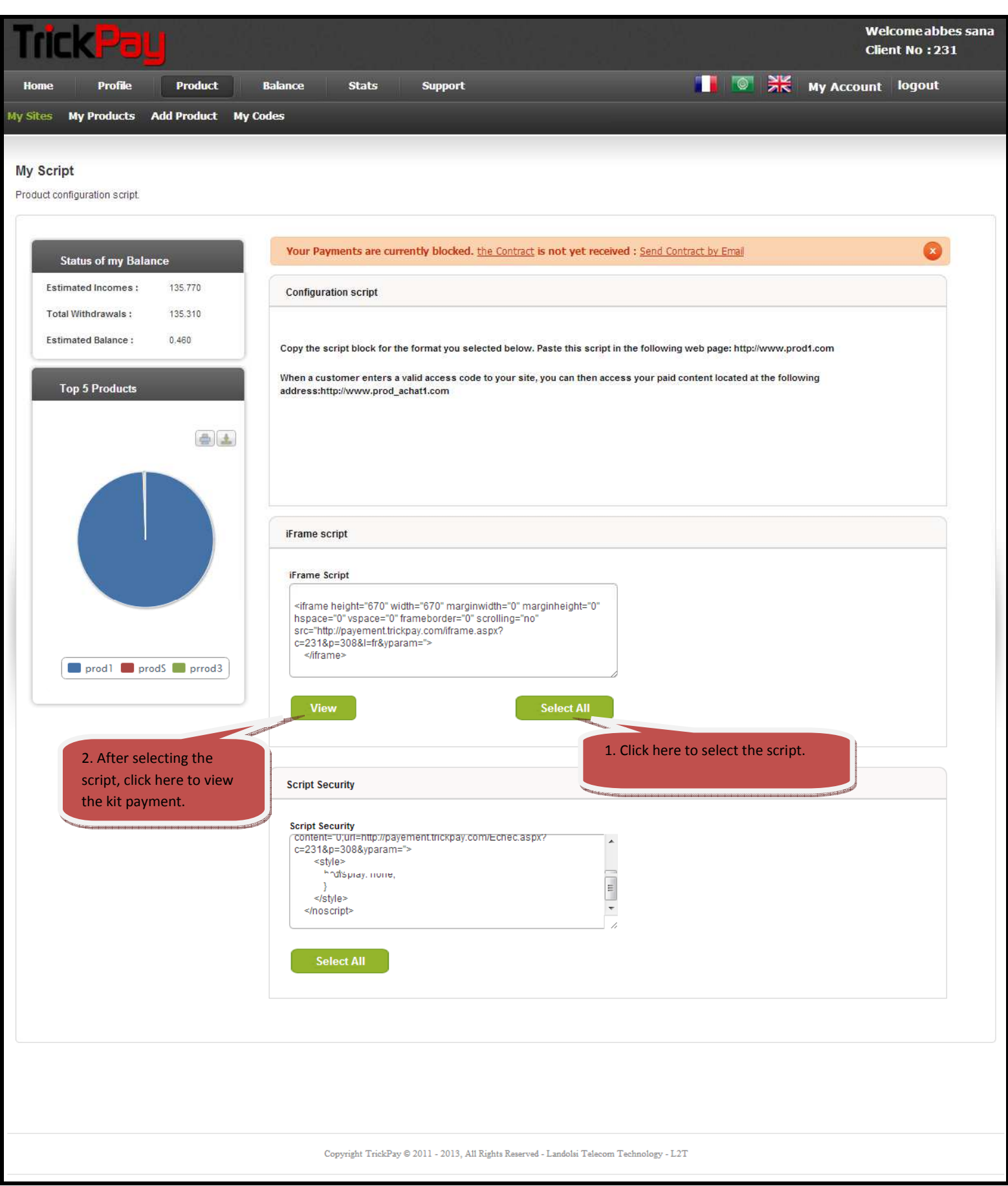

## **b. MY PRODUCTS**

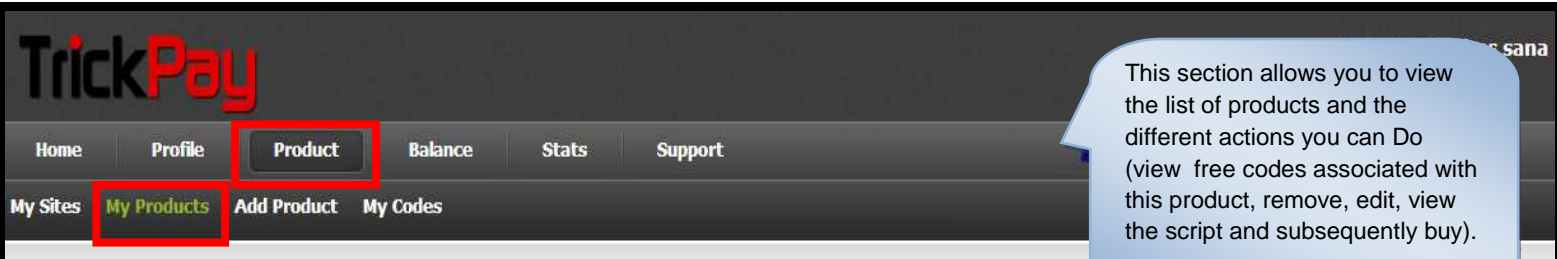

#### **My Products**

Manage the information of your Products.

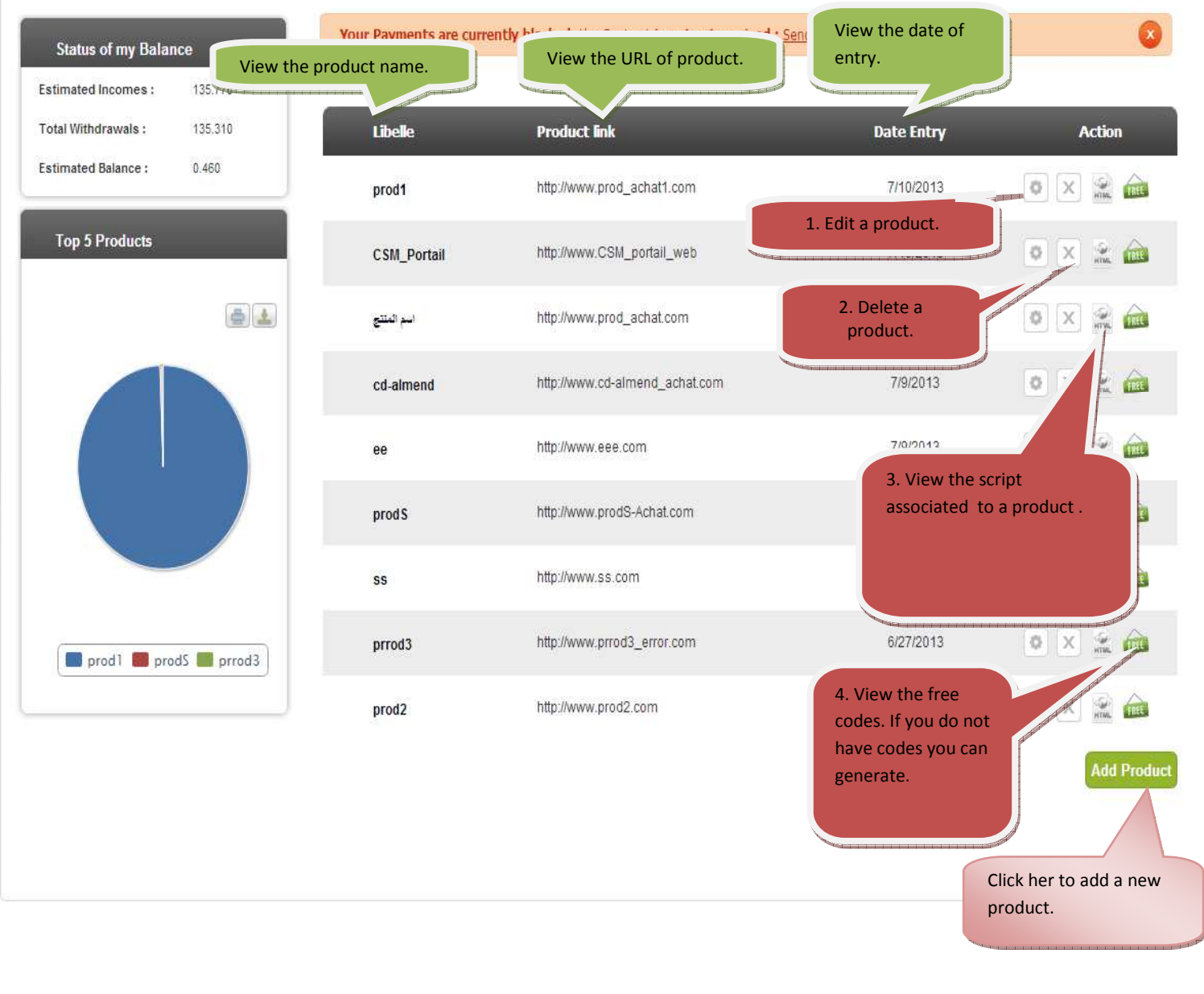

Copyright TrickPay $\textcircled{\,} 2011$ - 2013, All Rights Reserved - Landolsi Telecom Technology - L2T

## **C. MY CODES:**

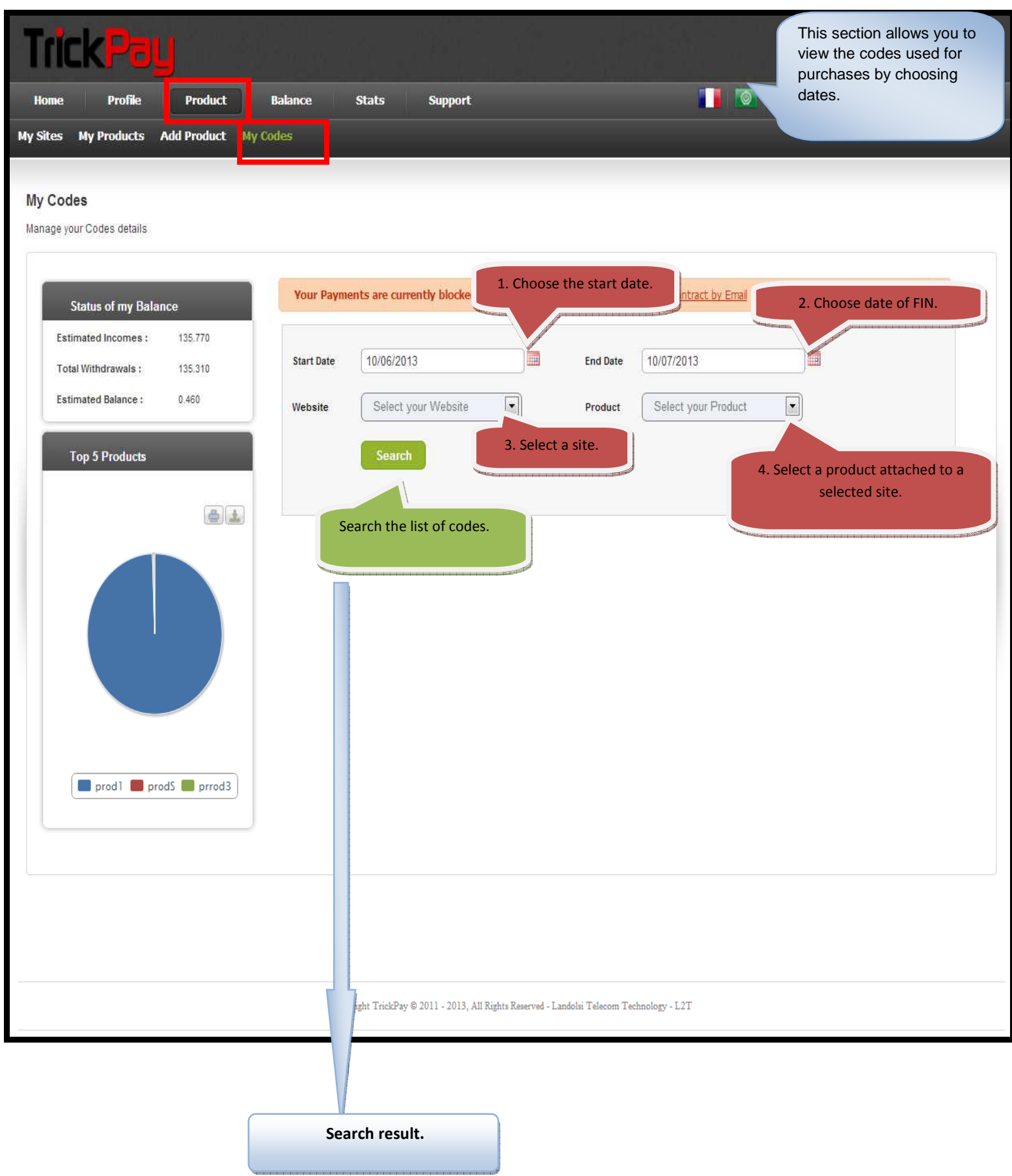

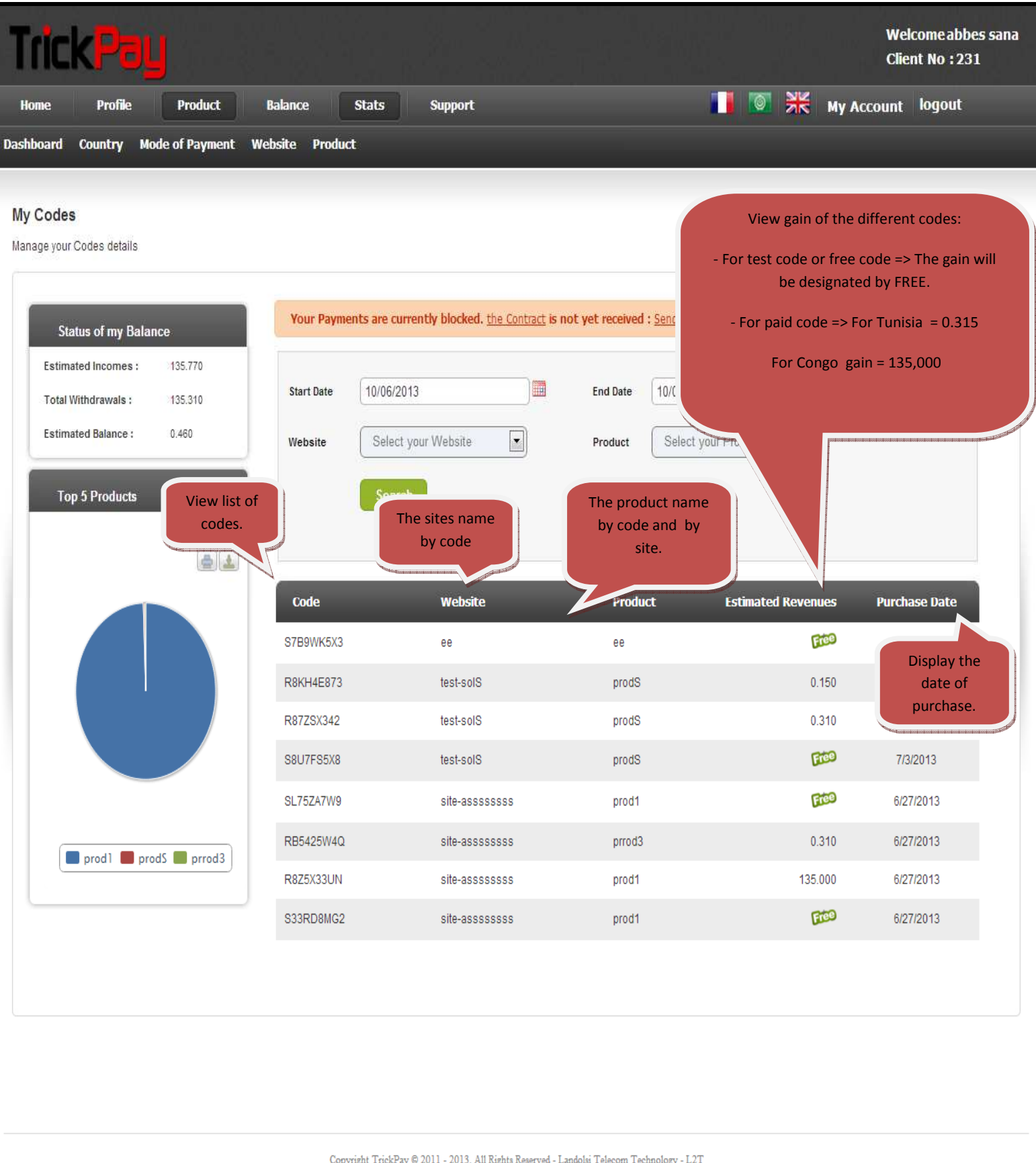

## **6. BALANCE**

Check the progress of your balance and transaction history of withdrawal.

## **a. BALANCE PROGRESS**

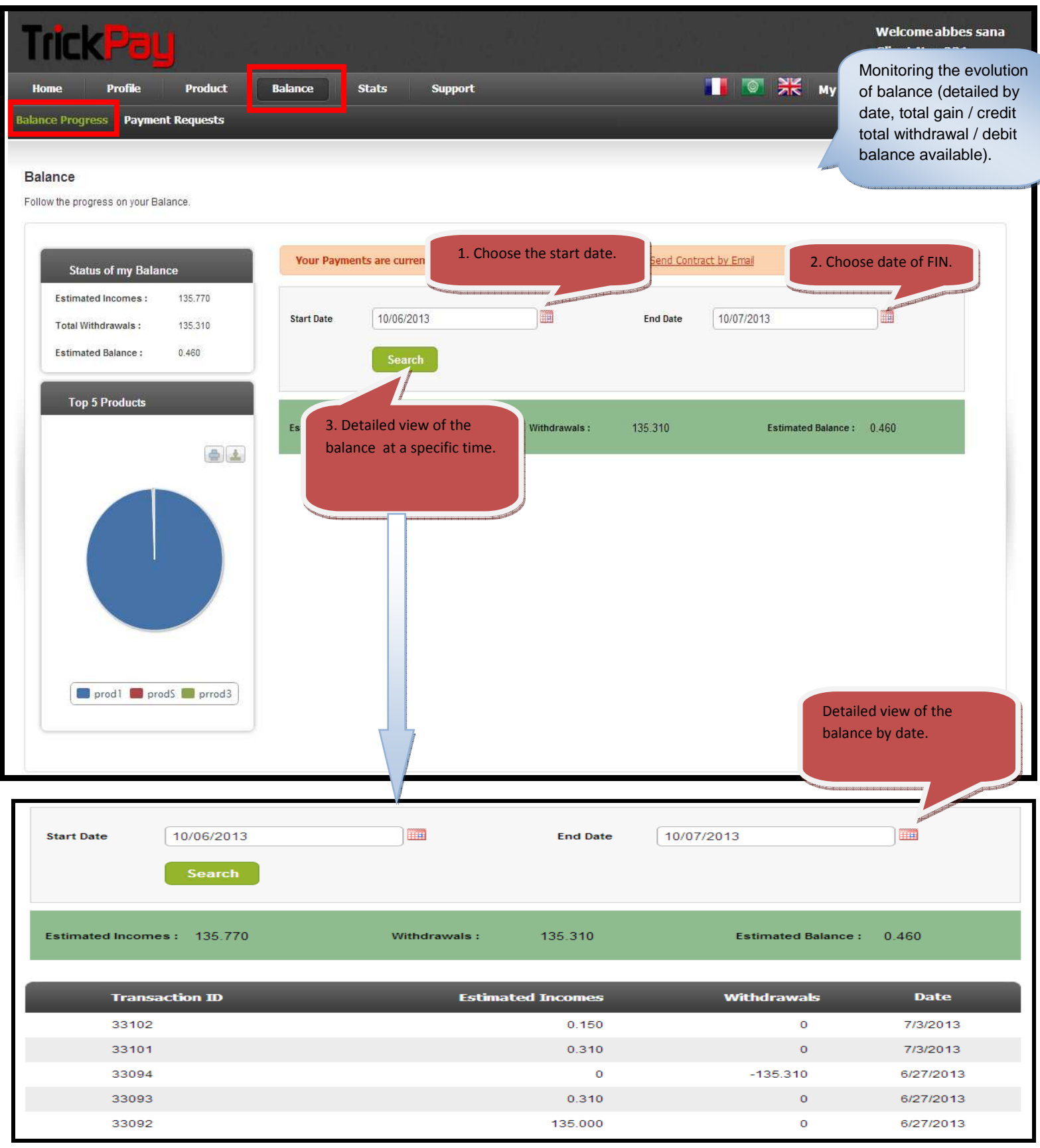

## **b. PAYMENT REQUESTS**

Follow your Payment Requests.

![](_page_31_Picture_4.jpeg)

![](_page_31_Picture_96.jpeg)

## **7. STATISTICS**

**a. Dashboard** 

![](_page_32_Figure_4.jpeg)

### **b. COUNTRY**

View statistics of your Estimated Incomes by country.

![](_page_33_Picture_4.jpeg)

![](_page_34_Figure_2.jpeg)

#### **C. MODE OF PAYMENT**

![](_page_35_Figure_3.jpeg)

#### **D . WEBSITE**

You can view the statistics of earnings by site.

![](_page_36_Figure_4.jpeg)

## **E. PRODUCT**

![](_page_37_Figure_3.jpeg)

## **8. SUPPORT**

![](_page_38_Picture_3.jpeg)

#### **a. INBOX**

![](_page_39_Figure_3.jpeg)

![](_page_40_Picture_15.jpeg)

![](_page_41_Picture_11.jpeg)

#### **b. SENT BOX**

![](_page_42_Picture_78.jpeg)

#### **c. NEW POSTS**

![](_page_43_Figure_3.jpeg)

## **d. FAQ**

![](_page_44_Picture_31.jpeg)

Copyright TrickPay $@$ 2011 - 2013, All Rights Reserved - Landolsi Telecom Technology - L2T